# 上海科技大学 大型仪器共享平台 仪器管理员手册(V 1.2)

# 2021 年 11 月

# 【目录】

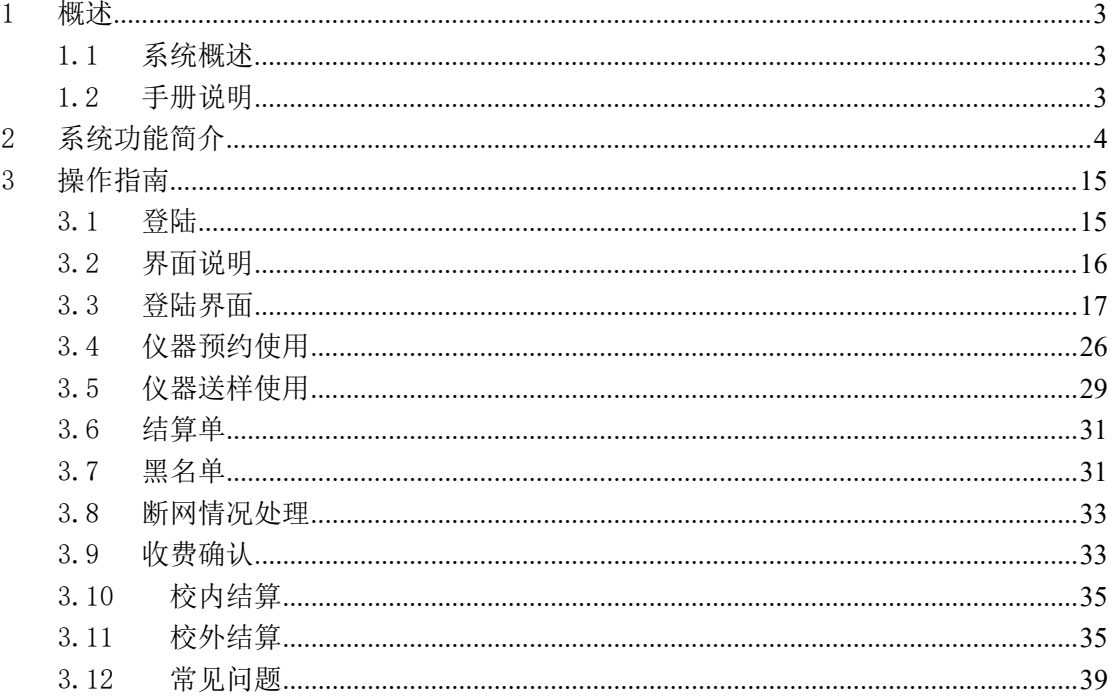

# <span id="page-2-0"></span>1 概述

#### <span id="page-2-1"></span>1.1 系统概述

本方案的总体目标是为高校建立一个高效便捷的大型仪器共享平台,作为整 个学校仪器设备的共享管理工具,共享平台将实现公共仪器共享、预约、授权、 监控、计费和考核等功能,全方位的对公共仪器的开放使用进行监管与保护,为 新仪器购置提供决策依据,避免仪器闲置和重复购置,使公共实验资源得到充分 合理利用。

平台能够充分支持高校大型仪器开放共享的管理、服务、效益评价、查询统 计及分析等日常工作,解决了我国传统的管理方式、独立分散的仪器共享的难题, 促进科研和教学成果产出,改善当前仪器利用率低的情况,充分发挥仪器本身的 价值。同时可以对预约、使用、授权、计费等全程自动化管理,摆脱繁琐登记手 续,减少人工成本,并生成绩效统计信息,有效管理知识成果,极大的减轻了高 校管理者的工作量,避免了手工化操作引发的不利影响。

#### <span id="page-2-2"></span>1.2 手册说明

预期读者:项目经理、产品经理、测试人员、业务用户。

阅读建议:最终业务用户需要阅读全部内容,其他人员以此文档作为了解和 使用本系统的参考手册。

# <span id="page-3-0"></span>2 系统功能简介

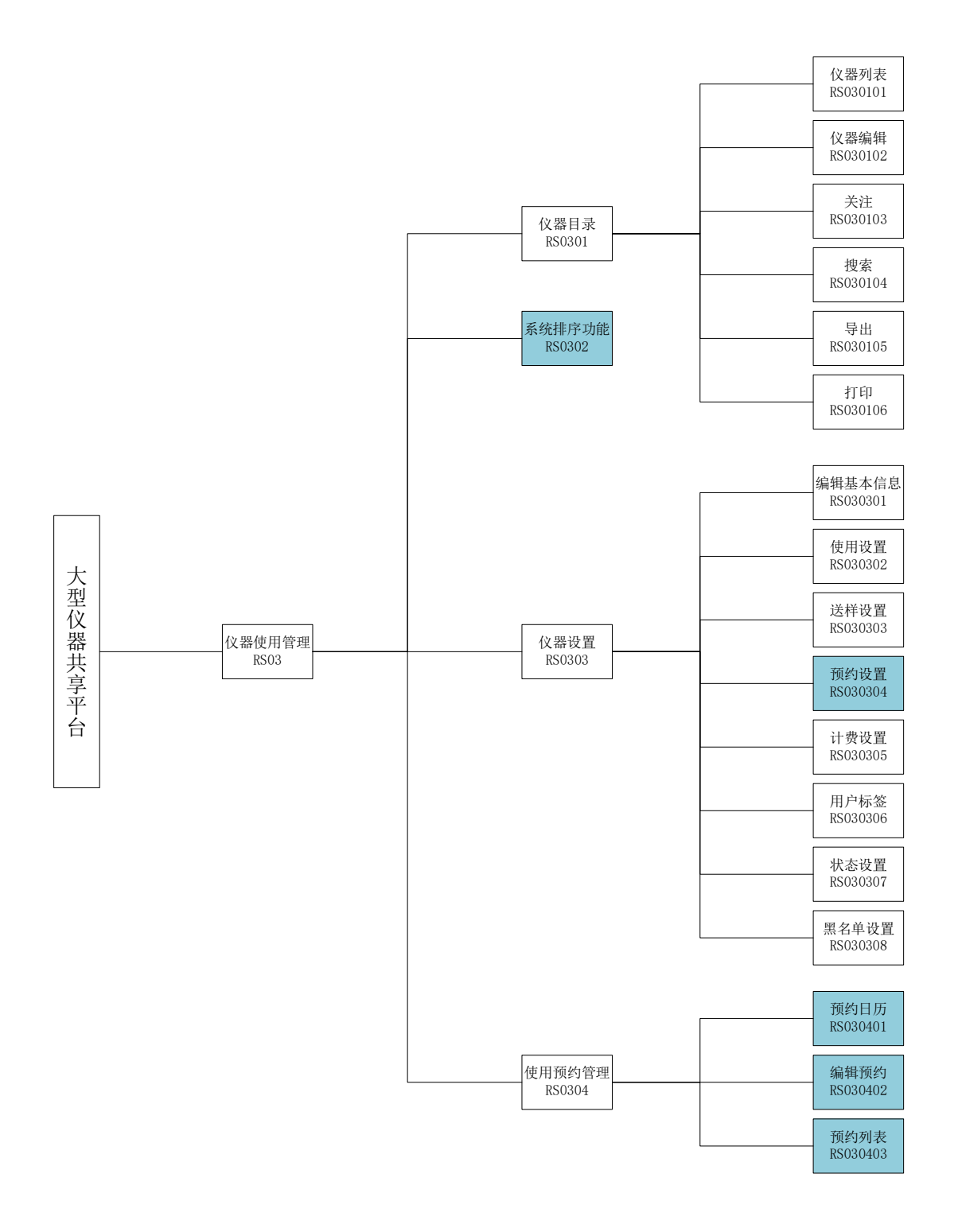

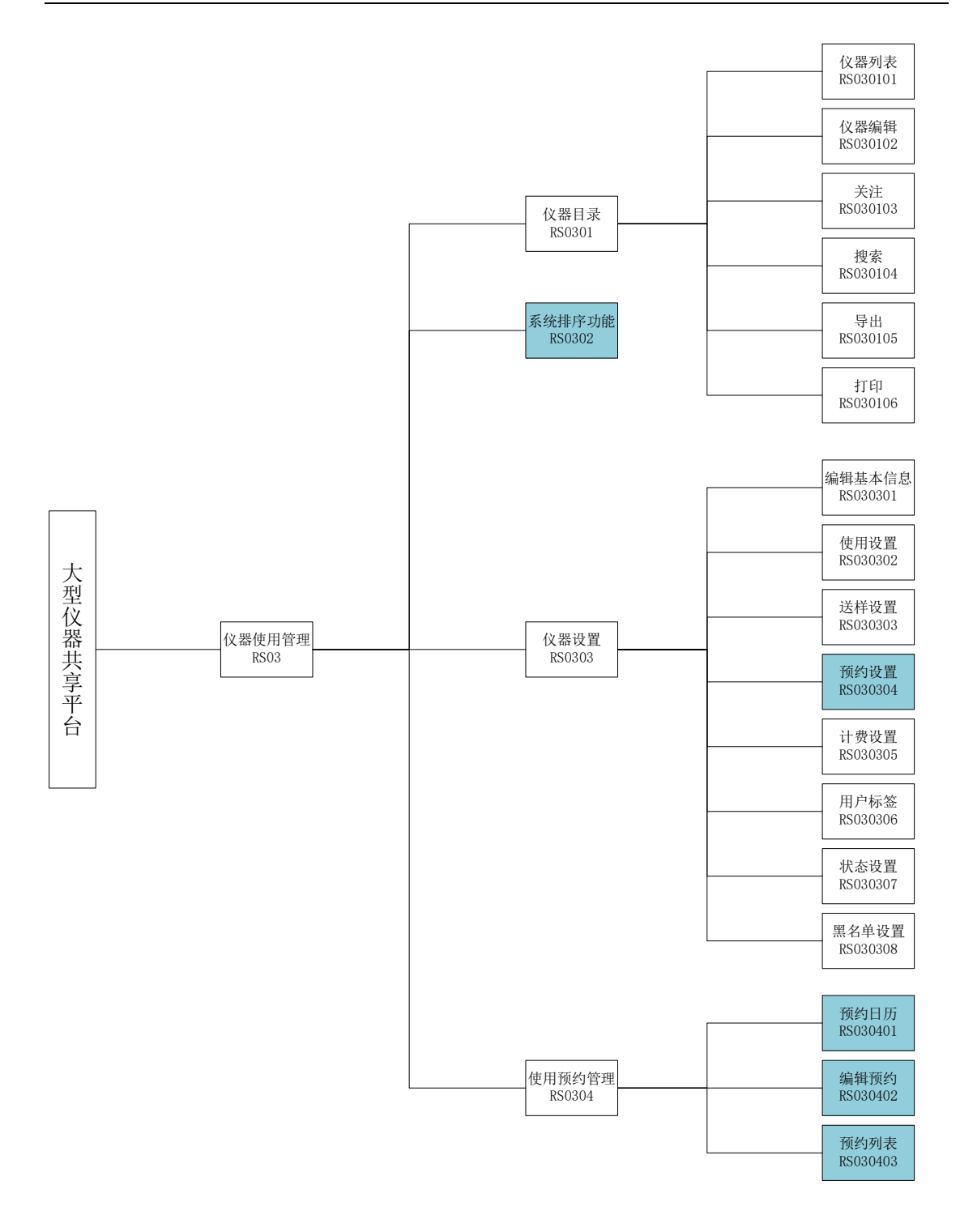

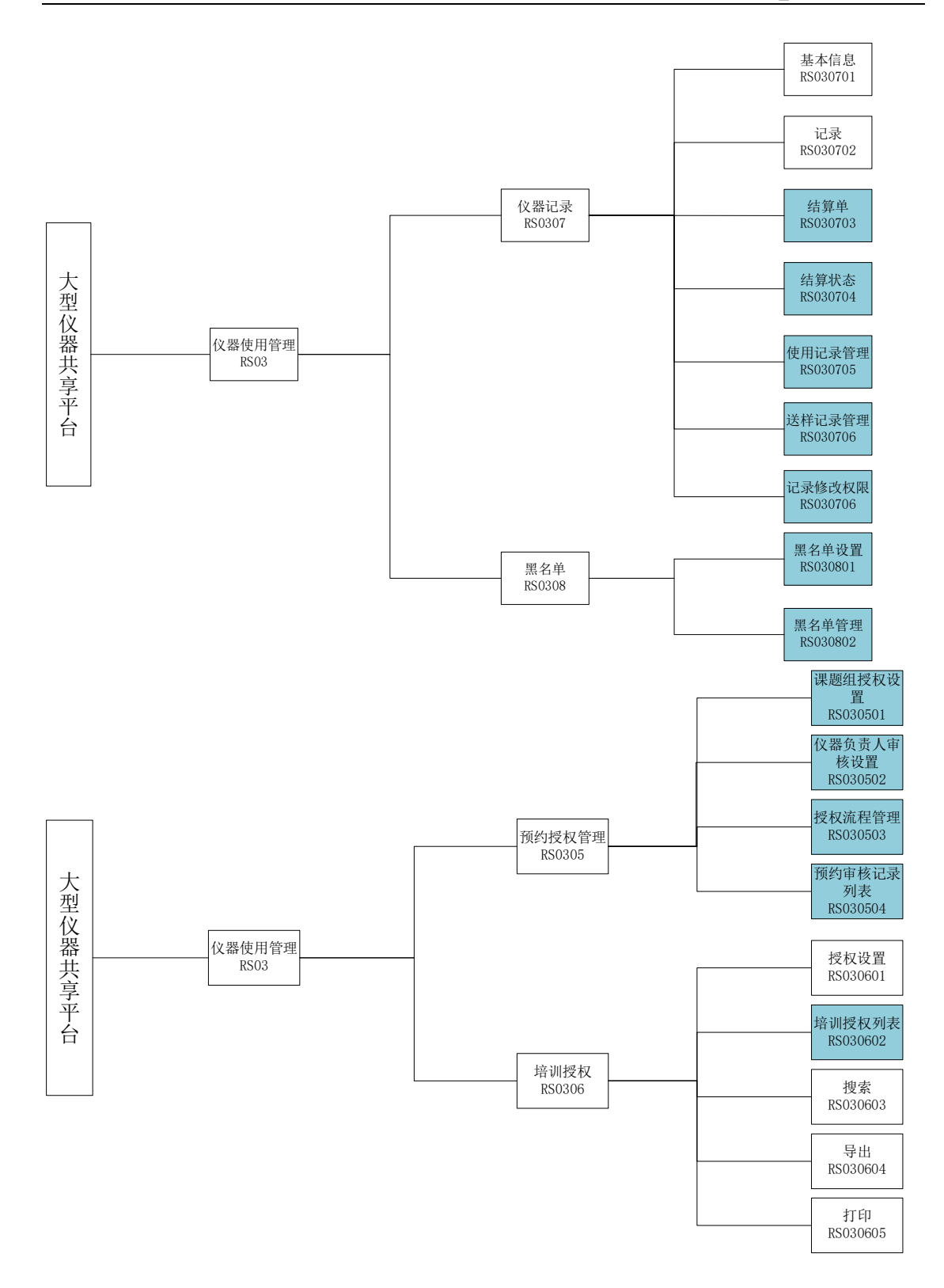

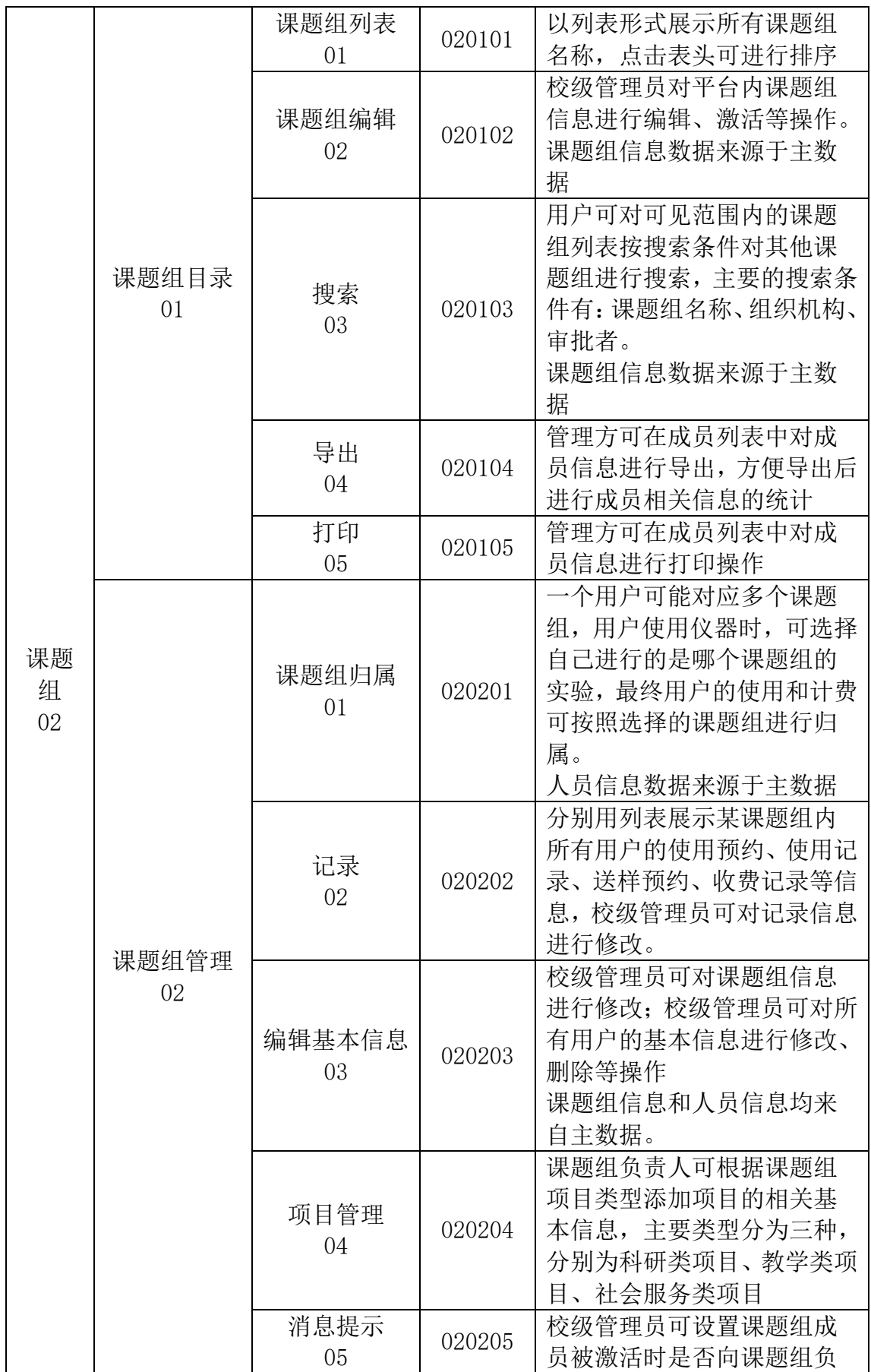

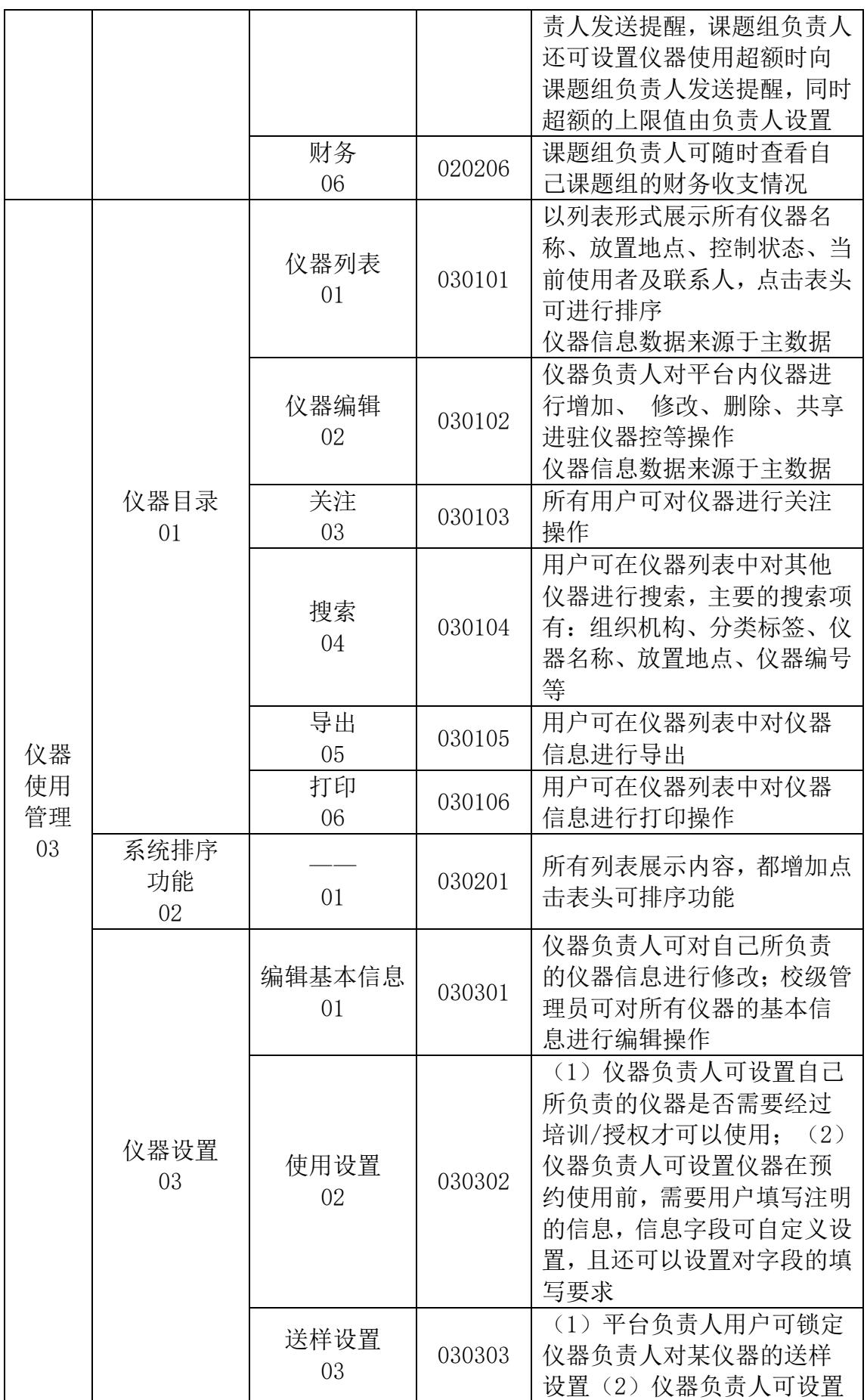

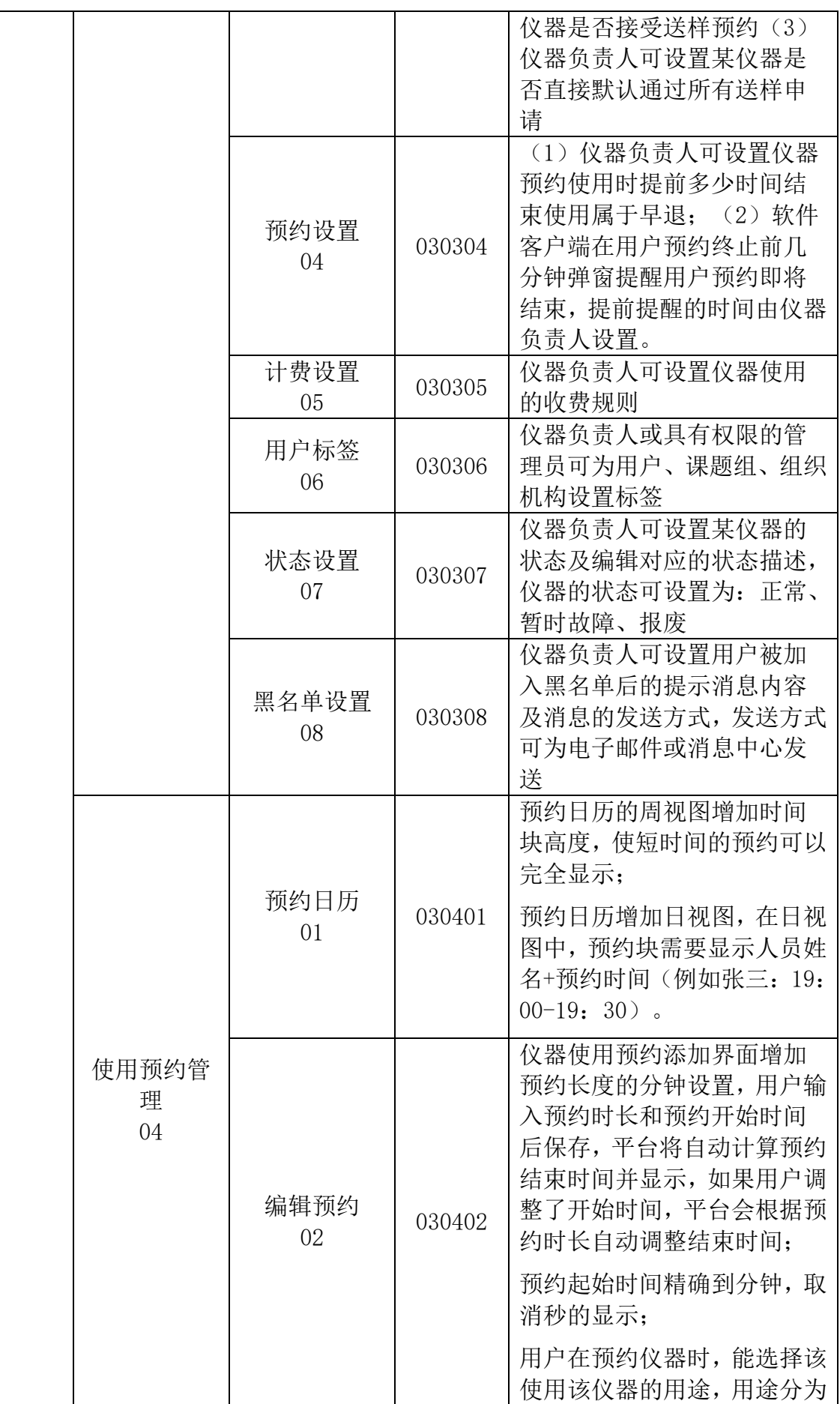

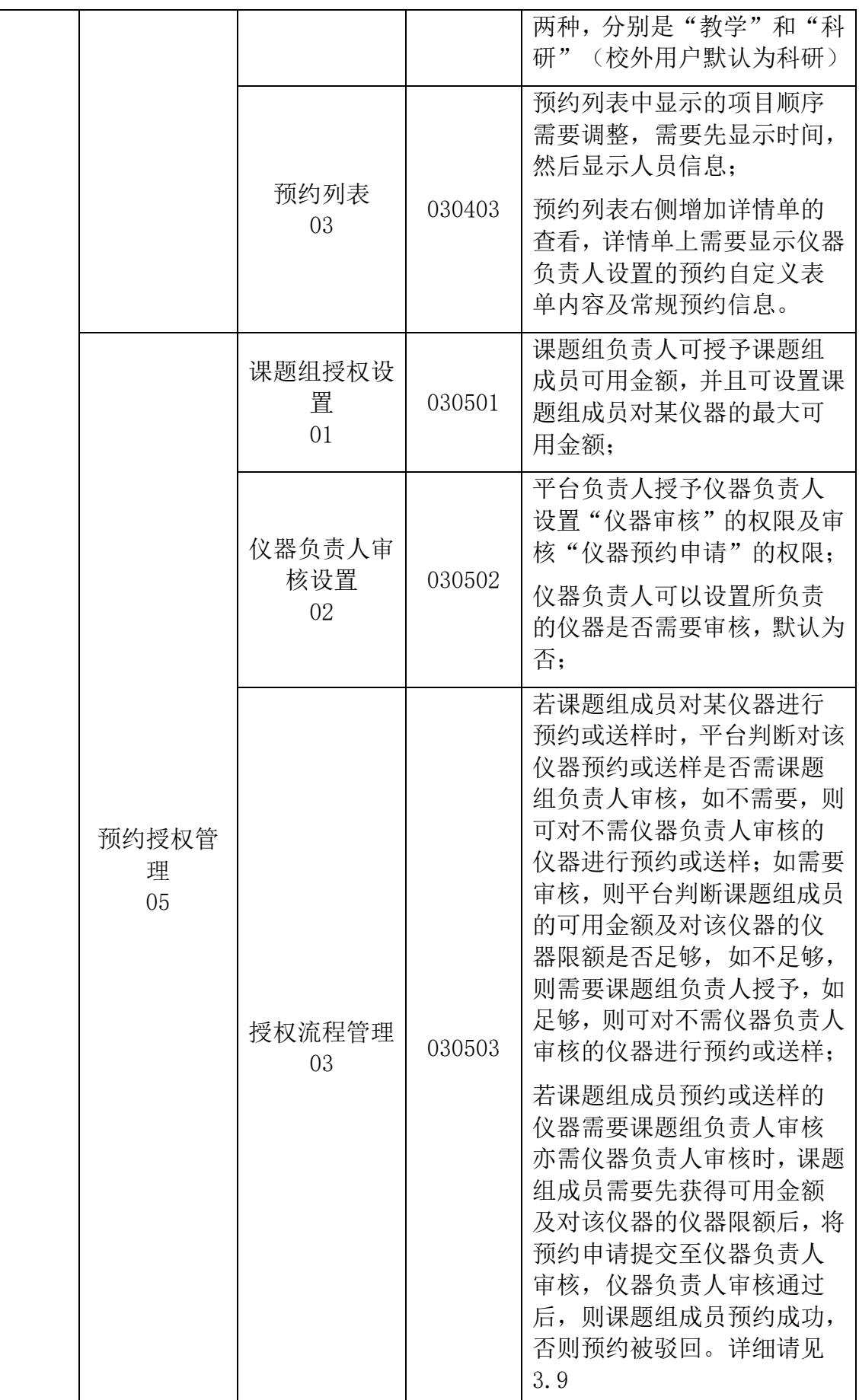

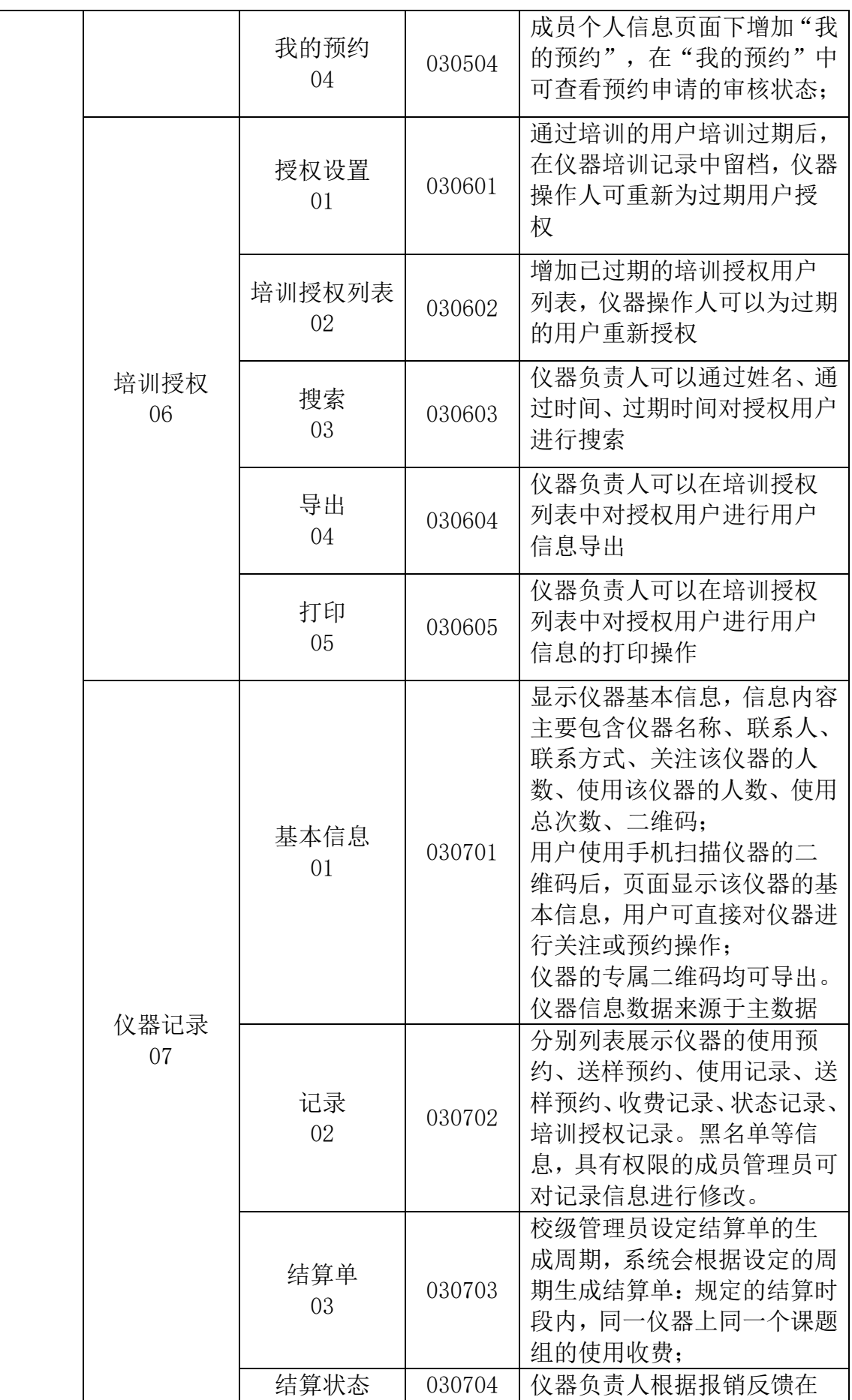

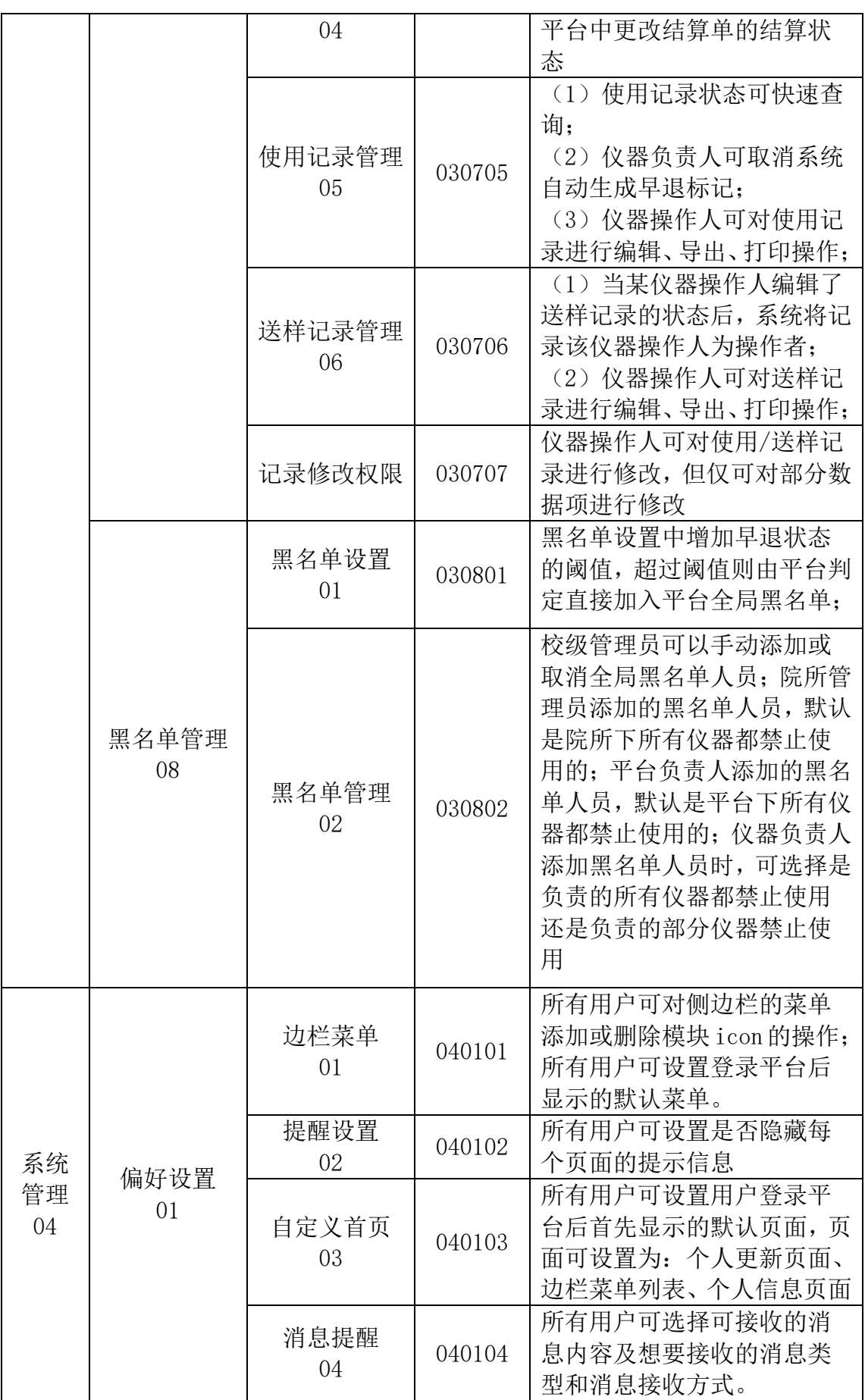

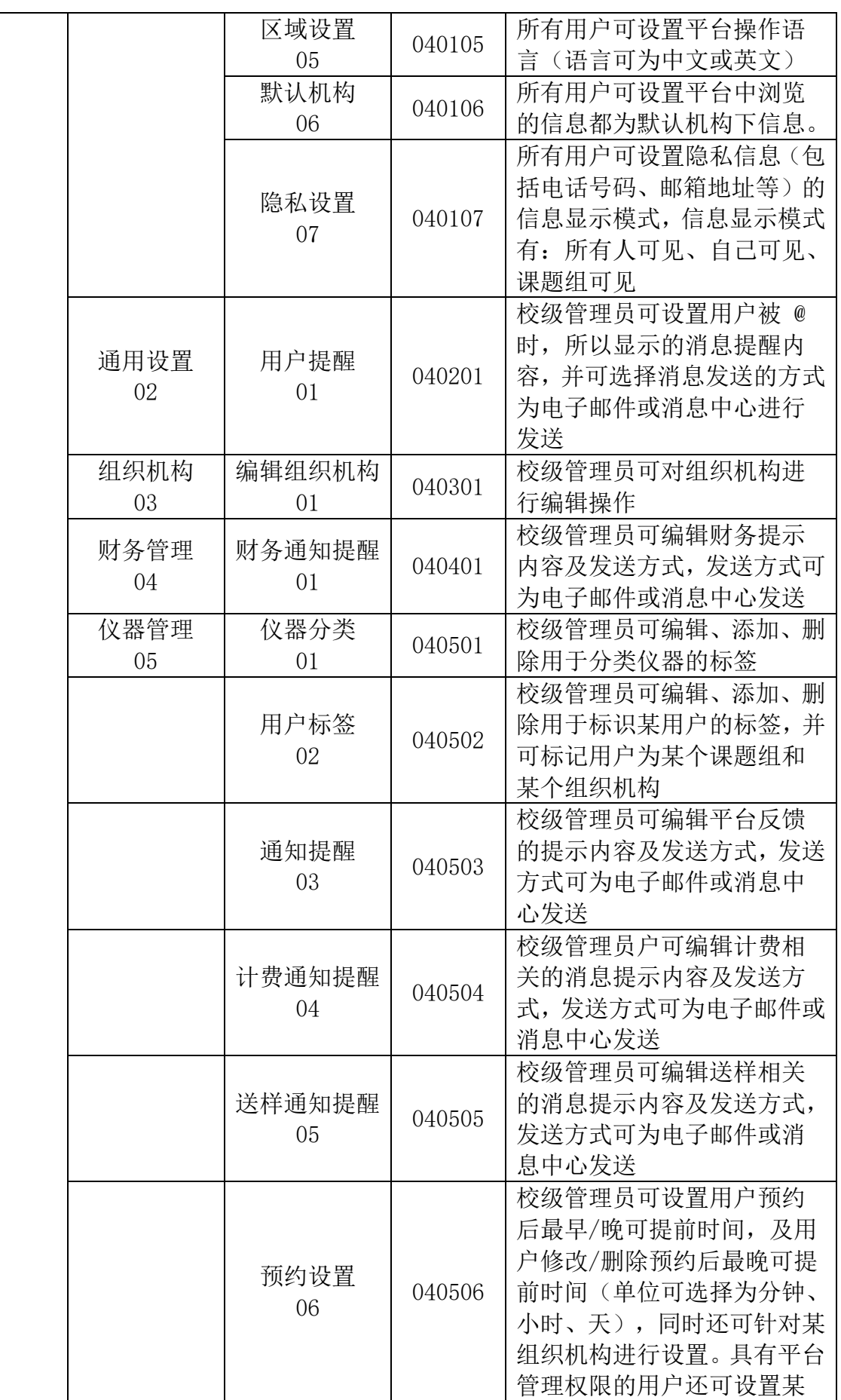

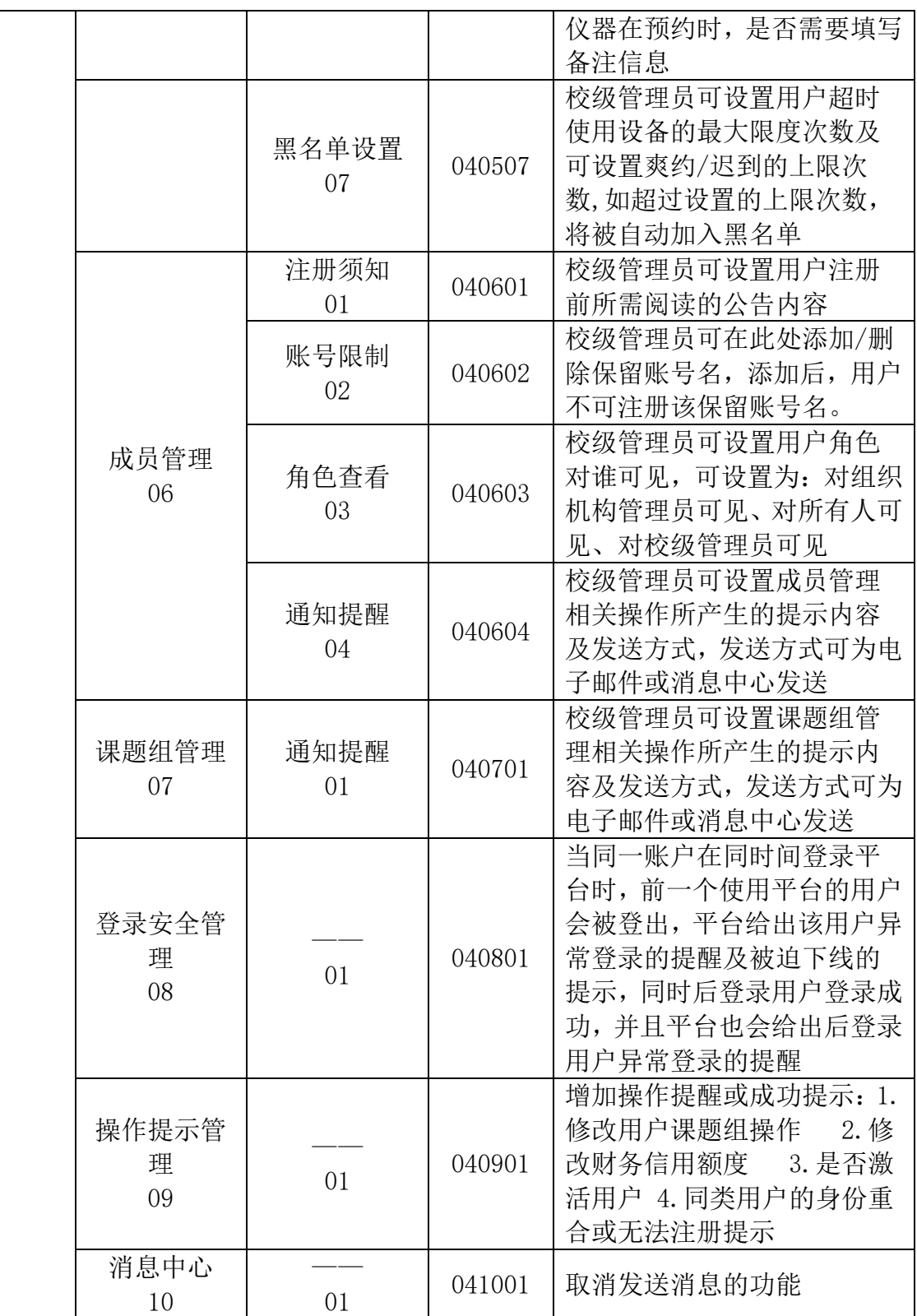

# <span id="page-14-0"></span>3 操作指南

# <span id="page-14-1"></span>3.1 登陆

在浏览器地址栏输入大型仪器共享平台地址

<http://eshare.shanghaitech.edu.cn/lims/>

输入用户名和密码后,点击登录即可。

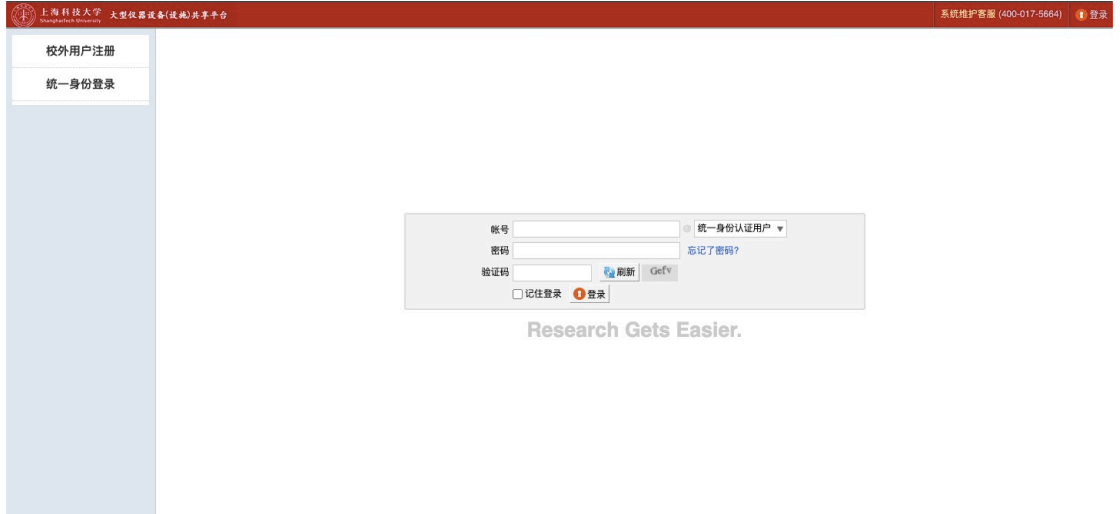

# <span id="page-15-0"></span>3.2 界面说明

登陆后界面如下

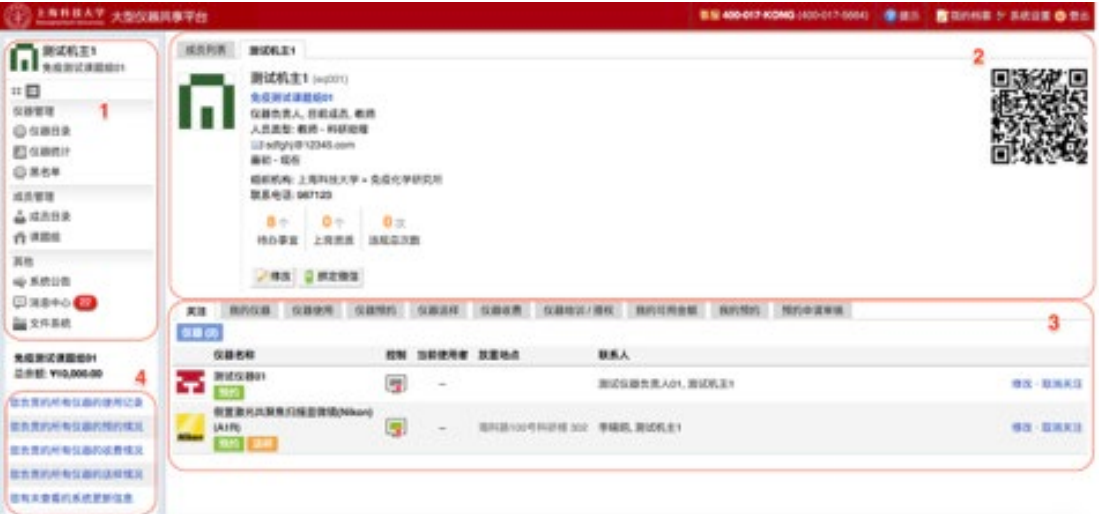

- 数字1部分: 菜单侧边栏
- 数字2部分:个人信息栏
- 数字3部分:仪器的相关操作
- 数字4部分:查看您所负责仪器的相关信息
- 右上角【我的档案】按钮,可以修改您的个人信息
- 右上角【系统设置】按钮,可以设置系统相关信息

#### <span id="page-16-0"></span>3.3 登陆界面

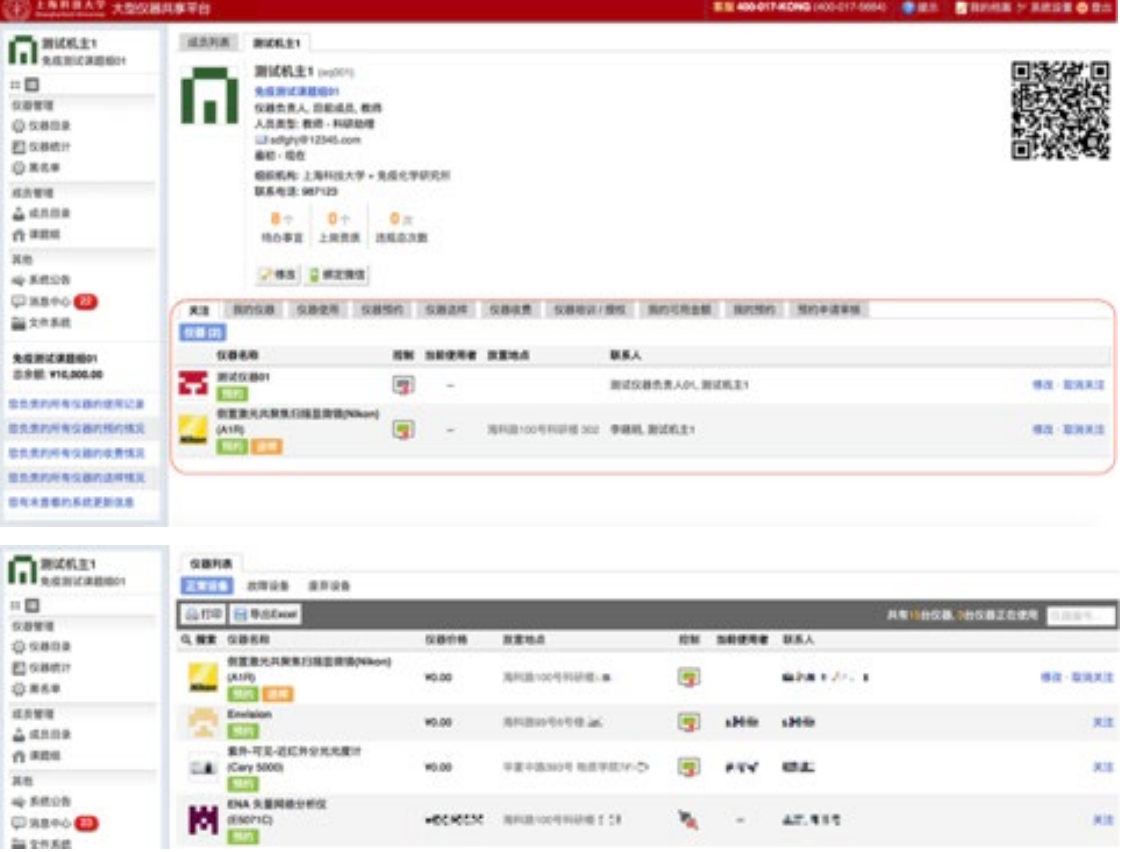

登陆后,您可以在下图位置中看到您负责的仪器。

您可以在【控制】下看到当前仪器的状态,仪器具体的状态有四种

电源控制器控制

电脑登录控制  $\blacksquare$ 

图标为绿色:表示设备正常联网并处于使用中;

图标为绿色含红色X:表示设备在使用过程中断网;

图标为灰色:表示设备已经联网,但没有被使用;

图标为灰色含红色X: 表示设备没有接入网络, 没有被使用。

注:系统安装人员会在部署时进行设置,请勿随意改动,以免引起仪器控制 混乱。

您可以点击您所管理的仪器,进入仪器的基本信息页面,如下图,您可以在 【状态记录】里看到仪器所有的状态信息,也可更改仪器的状态。

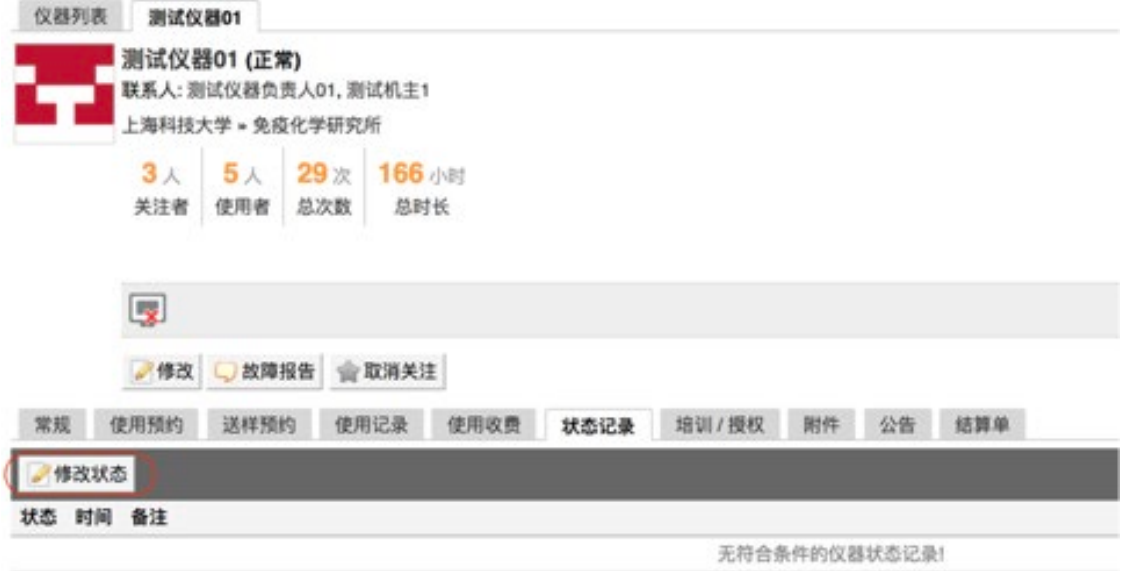

您可以点击【附件】页卡,上传仪器的附件,可供所有人下载。

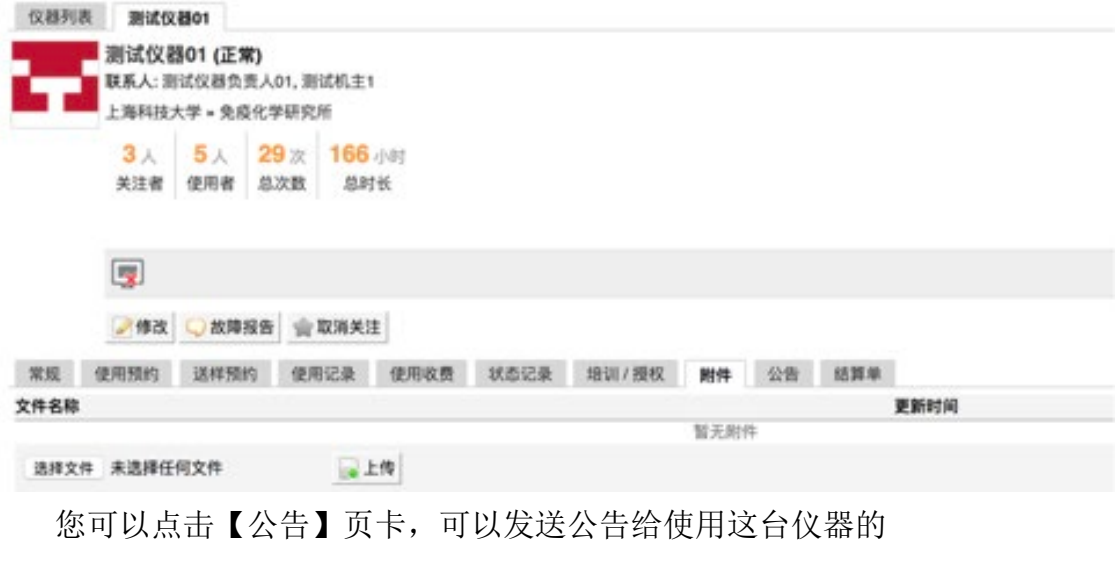

人。

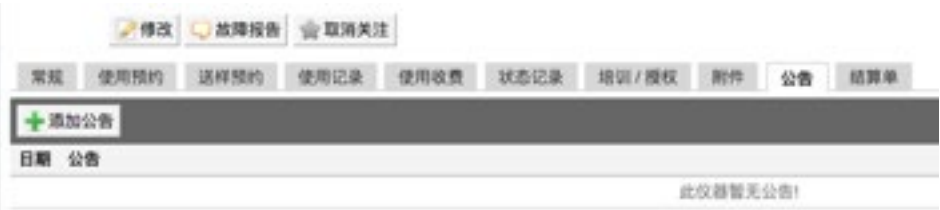

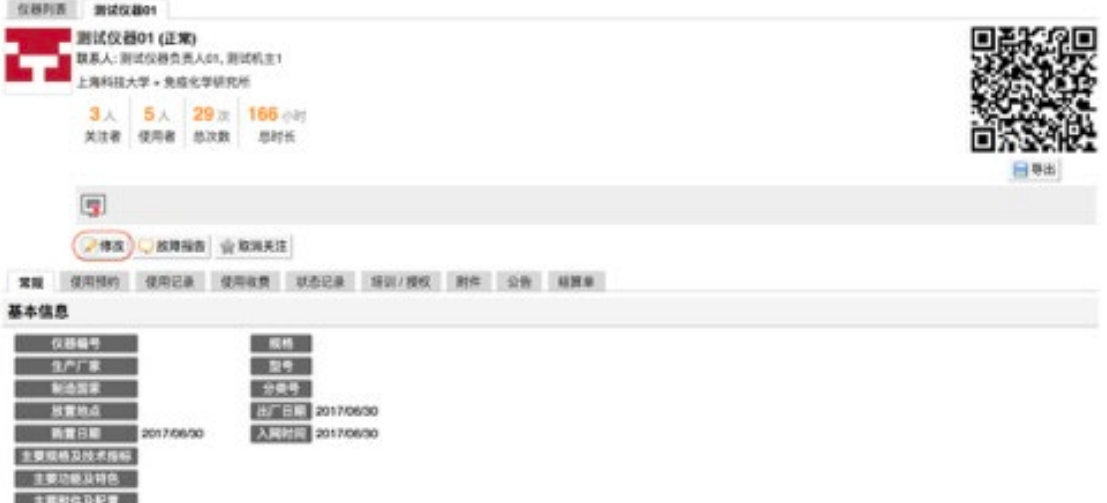

您可以点击上图【修改】按钮,对仪器的基本信息进行修改,每项修改完后, 请点击各页卡下方【更新】按钮,如下图:

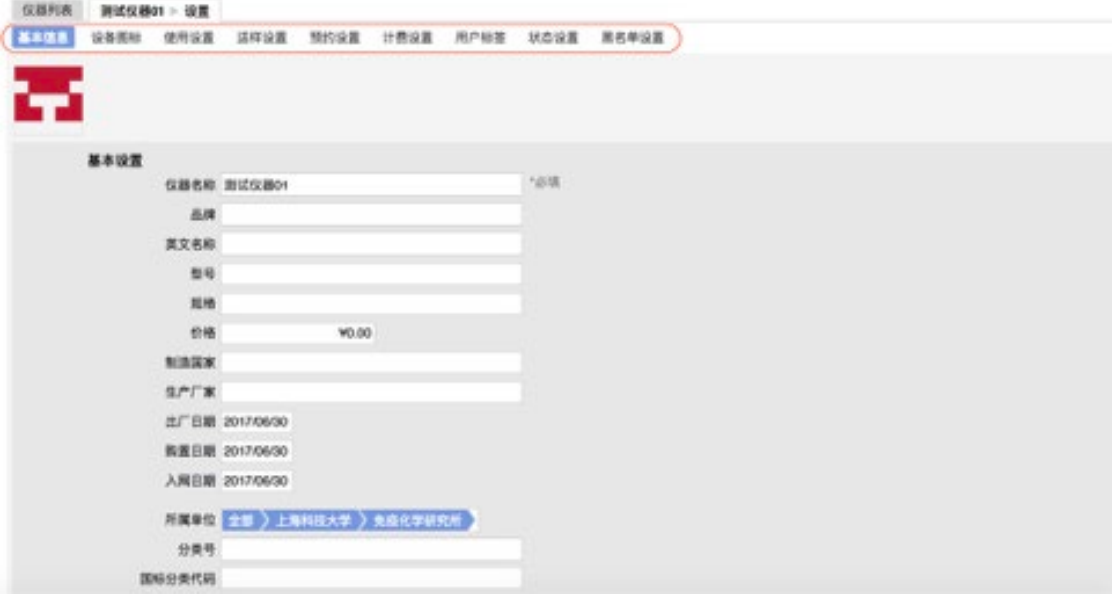

点击【基本信息】页卡,您可以修改仪器的基本信息及离线密码。点击【设 备图标】页卡,您可以在此修改仪器的图标。

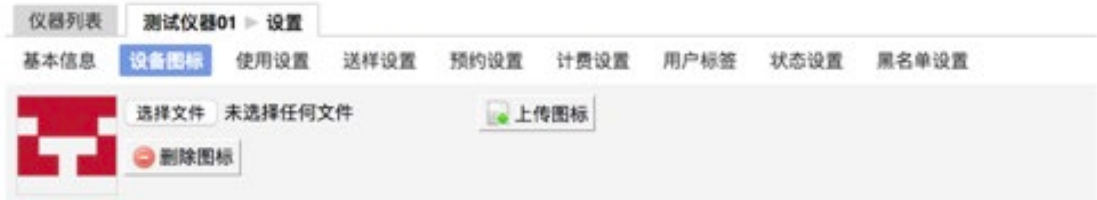

点击【使用设置】页卡,您可以修改仪器使用的相关信息。

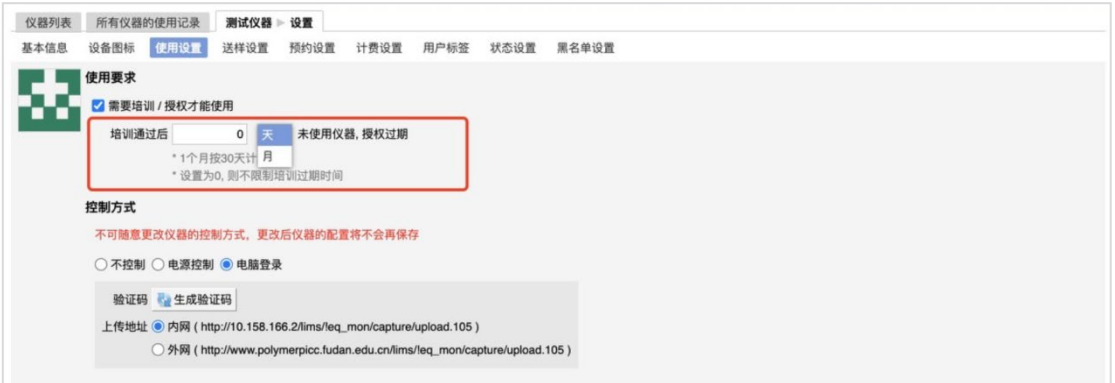

您可以勾选"需要培训/授权才能使用"选项,来决定仪器是否需要培训才 可以使用,可设置培训通过后多久未使用该仪器,培训资质自动过期,支持按天 / 月设置。也可以更改控制方式,但工程师不在场时,请勿更改。

您可以设置仪器的使用表单,如下图:

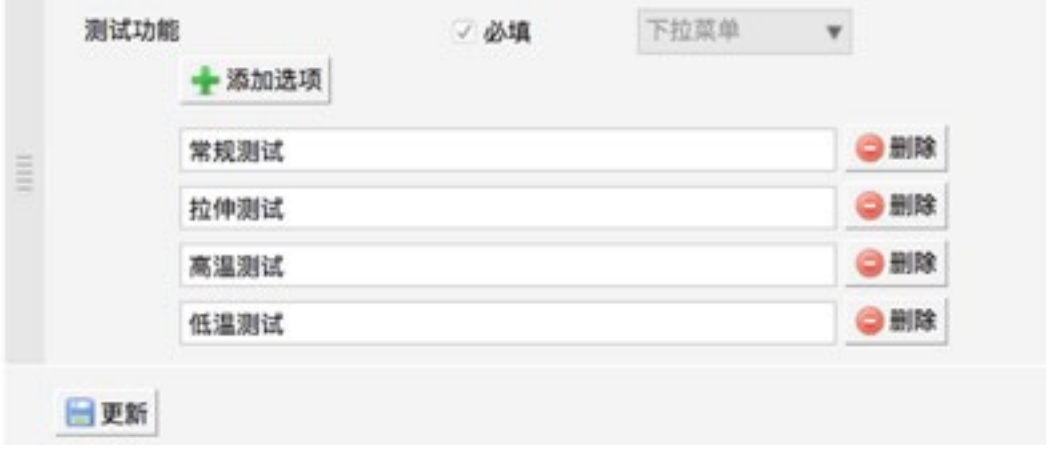

点击【送样设置】页卡,您可以修改仪器送样的相关信息。

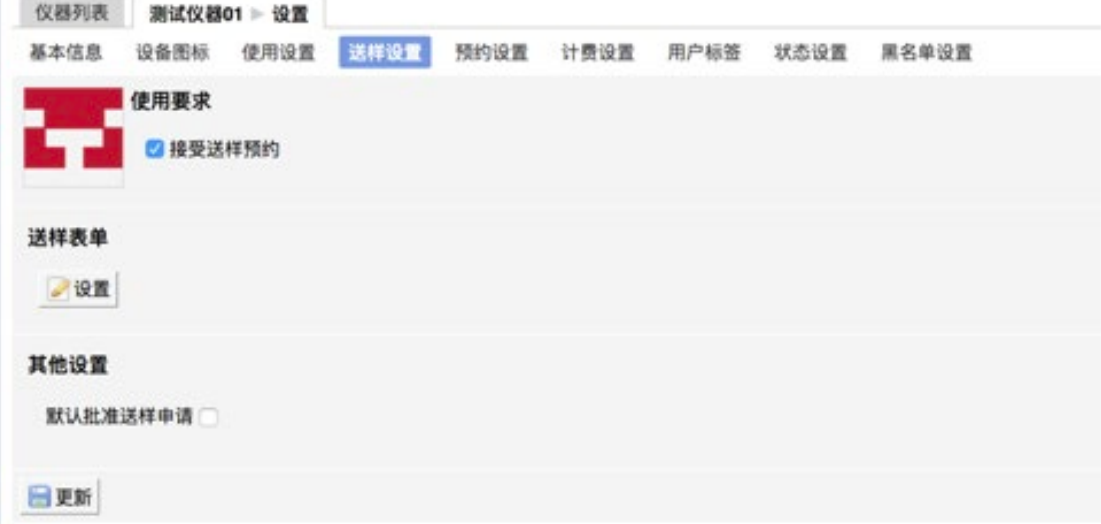

您可以勾选"接受送样预约"选项,来决定仪器是否接受送样。

您可以设置送样表单。

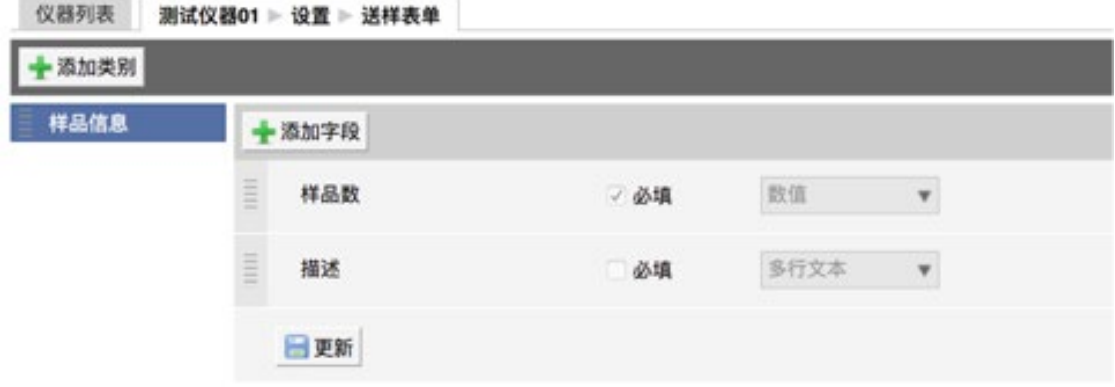

点击【预约设置】页卡,您可以对预约选项进行设置。

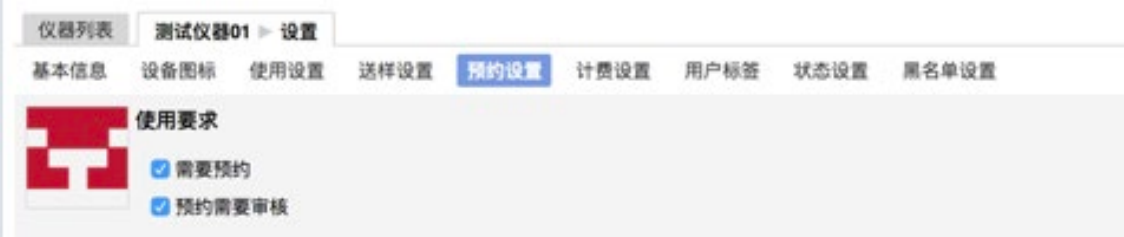

您可以勾选"需要预约"来决定仪器是否开放预约

您可以勾选"预约需要审核"来决定预约是否需要审核,若不勾选则默认预 约不需要审核。

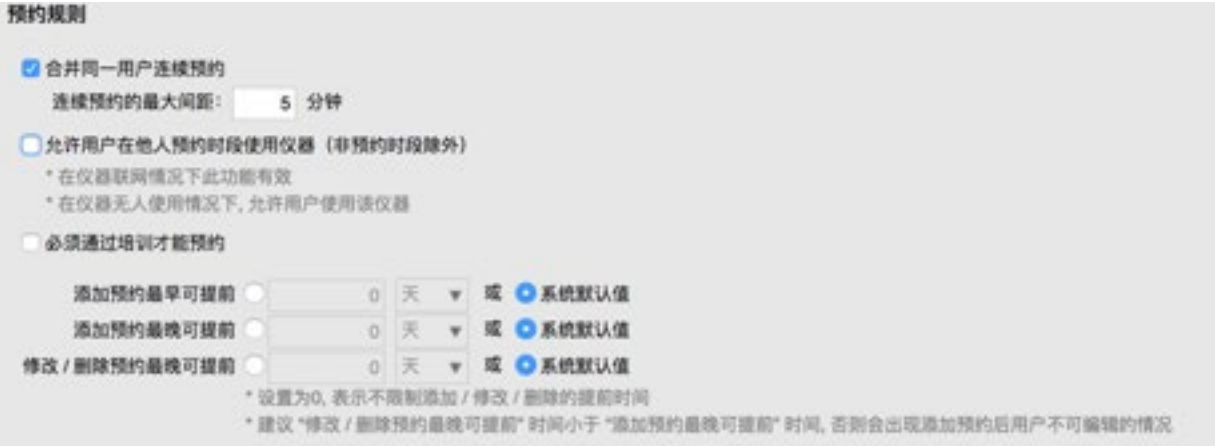

您可以勾选"合并同一用户的连续预约",设置间隔,当同一用户的连续两 次预约间隔小于您设置的值后,将会合并成一条预约。

您可以勾选"允许用户在他人预约时段使用仪器",来决定是否允许

您可以勾选"必须通过培训才能预约",来决定是否需要通过培训后才可以 预约。

您可以设置"添加预约最早可提前"、"添加预约最晚可提前"和"修改/ 删除预约最晚可提前"的时间。

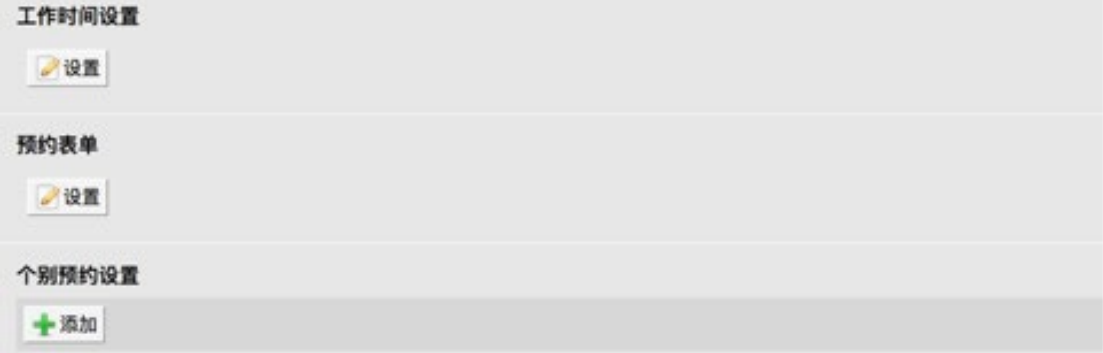

您可以点击【工作时间设置】下方的设置按钮,在此处设置仪器的工作时间。

您可以点击【预约表达】下方的设置按钮,在此设置预约时学生需要填写的 信息。

您也可以针对不同用户标签的用户设置不同的预约设置,如下图:

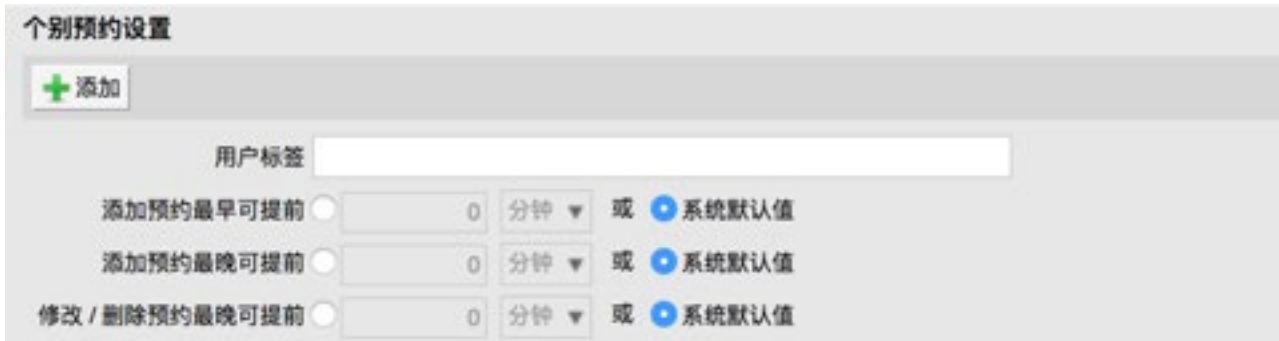

您可以在此设置仪器的时间对其信息,也可以分时段设置,如下图,时间长 度对齐间距决定着预约时预约时间以1小时为单位,时间起始对齐间距为1小时决 定着开始预约的时间只能是整数时间(7点、8点、9点以此类推)

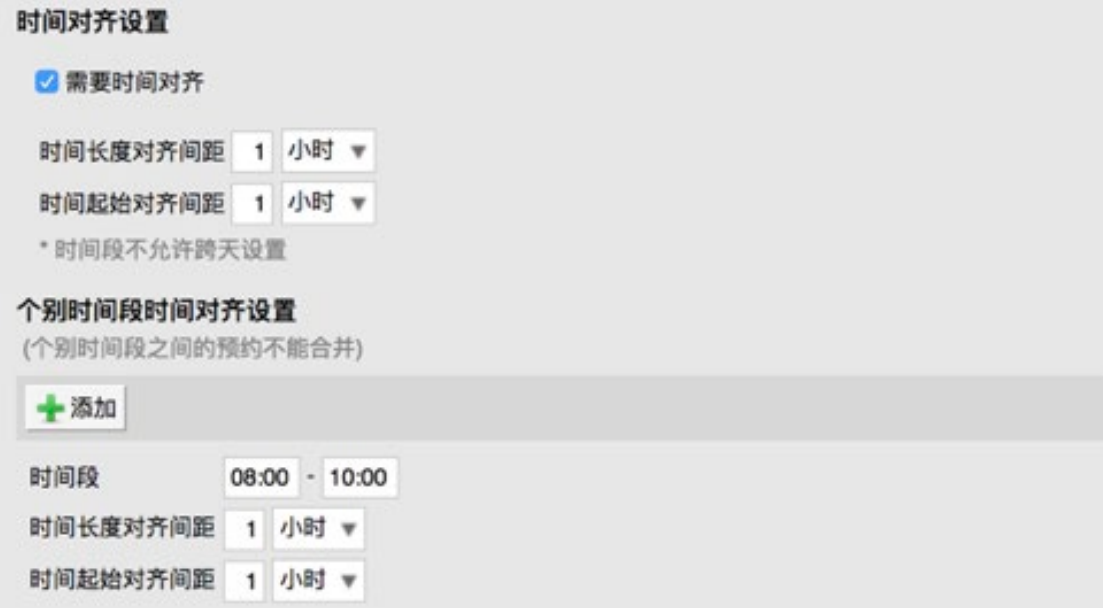

您可以在此设置提醒、早退、迟到及爽约设置,若一上设置都不能满足您的 使用要求,您可以致电4000175664来寻求帮助。

您可以点击【计费设置】页卡,对计费相关的信息进行设置,仪器需要设置 收费中心才可扣除相应的费用。如下图:

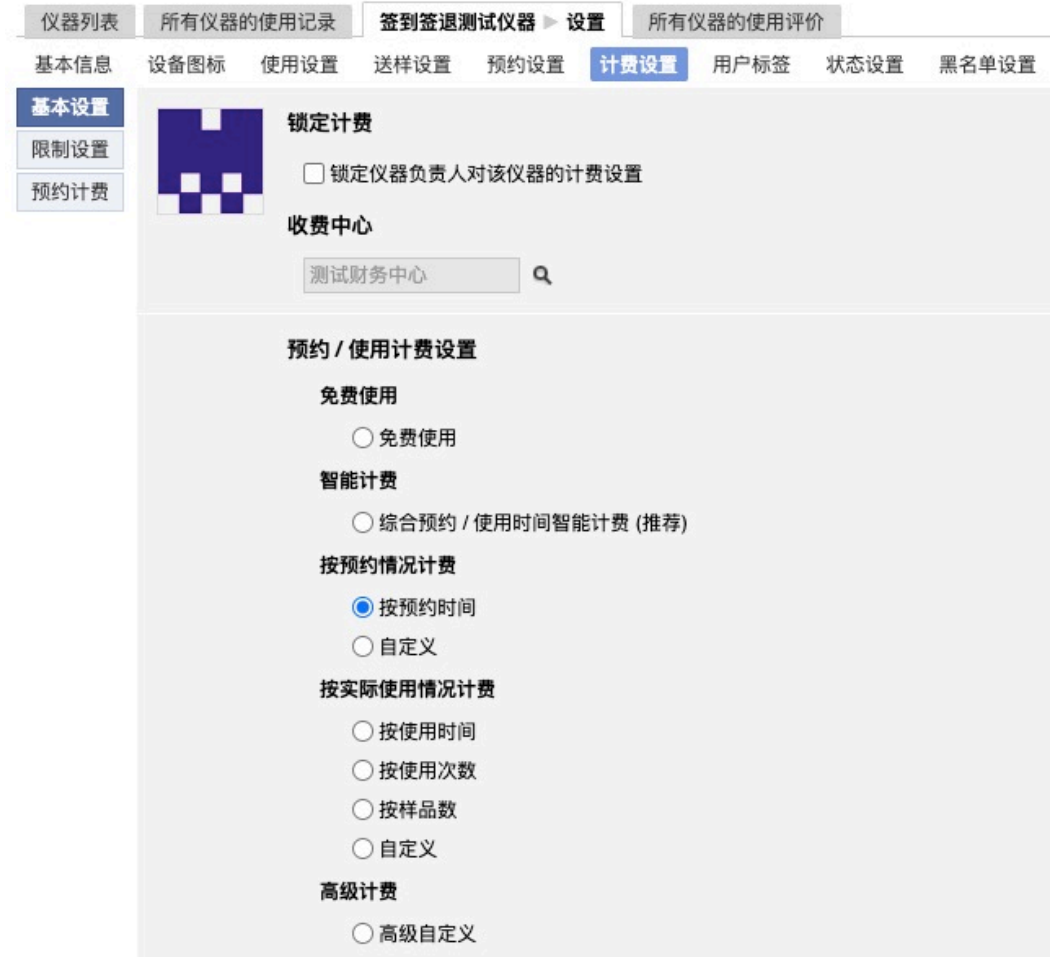

智能计费标准: A同学预约了2个小时, 但实际上只是用了1个半小时, 剩下 半个小时如果没有同学来使用, 则A同学需要支付全部2小时的费用, 若有B同学 来使用, 则A同学只需要支付1.5小时费用, B同学需支付剩下0.5小时的费用。

按预约情况时

1、选择按预约时间收费时,当预约产生时,即扣除相应的费用。

2、自定义,若计费标准不能满足您的需求,请您致电4000175664或发送邮 件到support@geneegroup.com寻求帮助。

按实际使用情况时

1、选择按使用时间收费时,会按照实际使用时间进行扣费

2、选择按使用次数收费时,会根据使用此时来收费

3、选择按样品数收费时,会根据样品数进行扣费

4、自定义,若计费标准不能满足您的需求,请您致电4000175664或发送邮 件到support@geneegroup.com寻求帮助。

选择高级计费时

若计费标准不能满足您的需求,请您致电4000175664或发送邮件到 support@geneegroup.com寻求帮助。

您可以点击【用户标签】页卡,来设置用户标签。

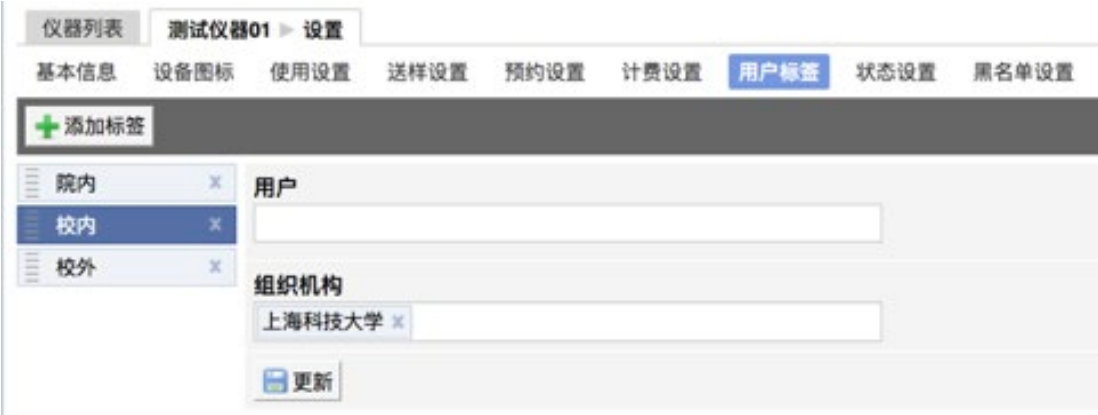

点击左上角添加标签,设置好标签名后,可以讲人或者组织机构添加进去。 您可以点击【状态设置】页卡,设置仪器的状态。

您可以点击【黑名单设置】,设置用户被加入黑名单时收到的信息,黑名单 需要中心管理员进行设置。

# <span id="page-25-0"></span>3.4 仪器预约使用

当您的仪器勾选了需要培训才可以使用时,您可以在您仪器的【培训/授权】 页卡中看到申请培训的人,你可以点击右侧拒绝和批准按钮来进行拒绝和批准。

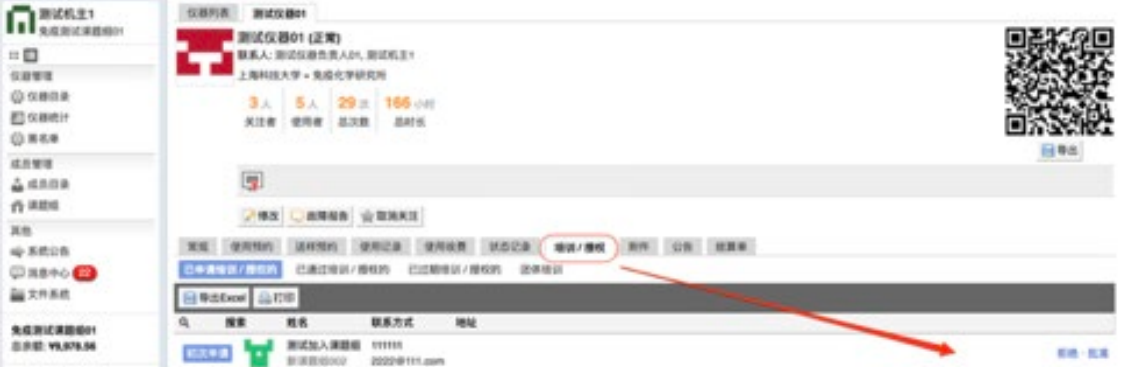

您可以在【培训/授权】页卡里看到已申请、已通过和已过期的培训人员, 并可为已过期人员重新授权。

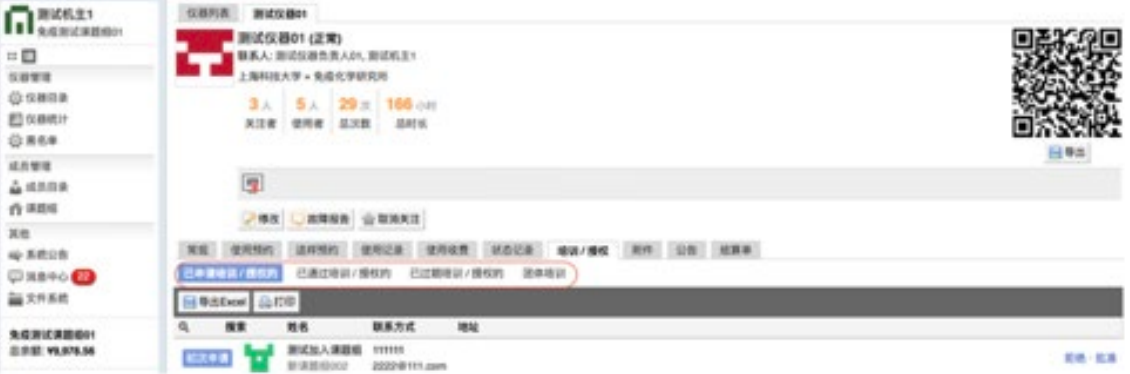

团体培训仅用作数据统计,不用于授权处理。

当您的仪器设置了预约需要审核才可以使用时,您可以在您个人信息页面的 【预约申请审核】页卡看到,您可以选择查看,并通过或者驳回

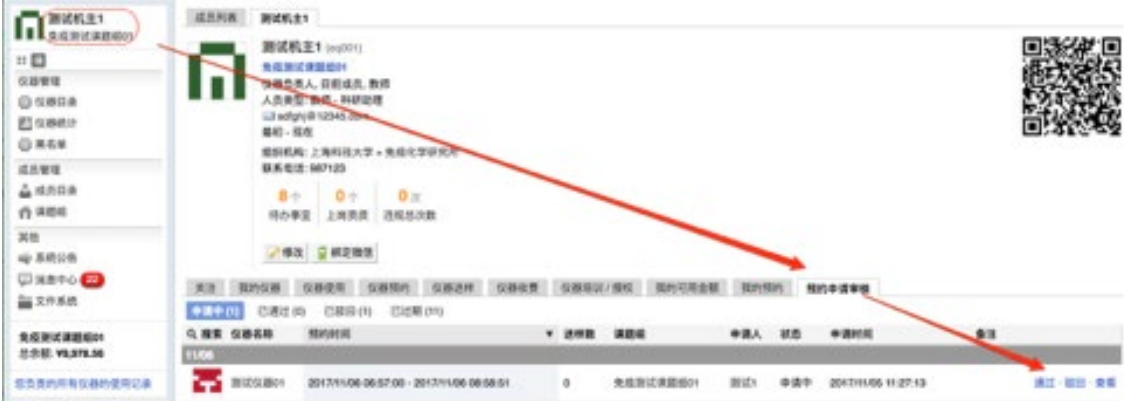

当您的仪器没有设置需要培训时,当学生预约后,您可以在您负责的仪器的 【使用预约】页卡中找到学生的预约。

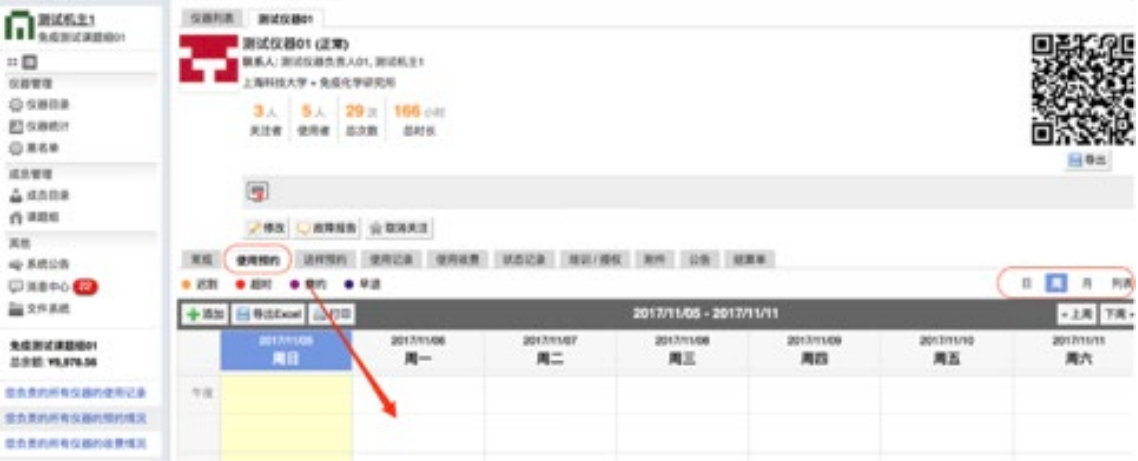

您可以在日历视图上可以看到被预约的时间段,也可以按照日周月或者列表 的形式查看,可以点击【修改】进行修改,也可以点击【删除】,删除并拒绝此 预约。学校不允许单方面的取消预约成功的申请,一经查实学校将对违约的单

方或者双方进行处理。预约信息如下图:

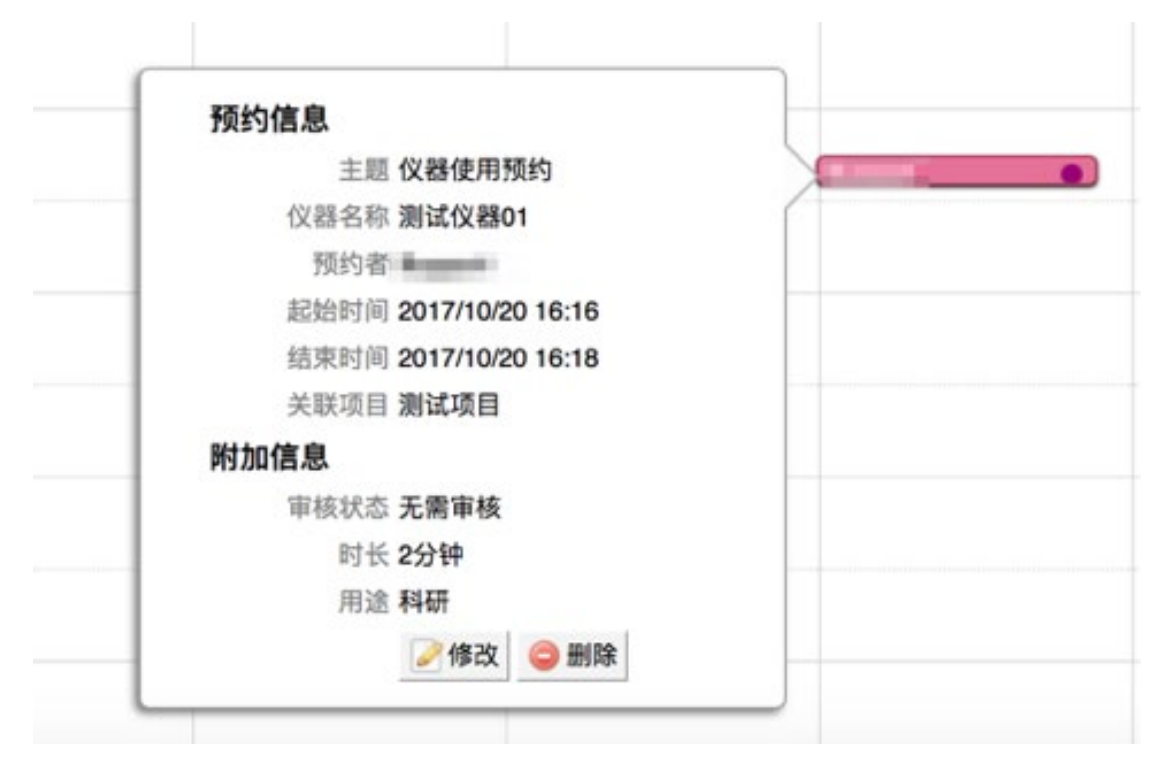

将鼠标放上后,您可以看到此次预约的相关信息。

#### <span id="page-28-0"></span>3.5 仪器送样使用

送样预约指根据预约送样时间点进行送样,由老师代为测试,仪器负责人还 可设置接受样品的时间,此种模式主要针对操作性较强,工序较为复杂的大型仪 器设备,仪器负责人点击仪器详情页的【送样预约】可以对使用人送样预约信息 进行相关操作。

1、修改送样:在送样预约列表下,点击对应记录后面的【编辑】按钮,可 以修改送样信息及确认预约的状态。

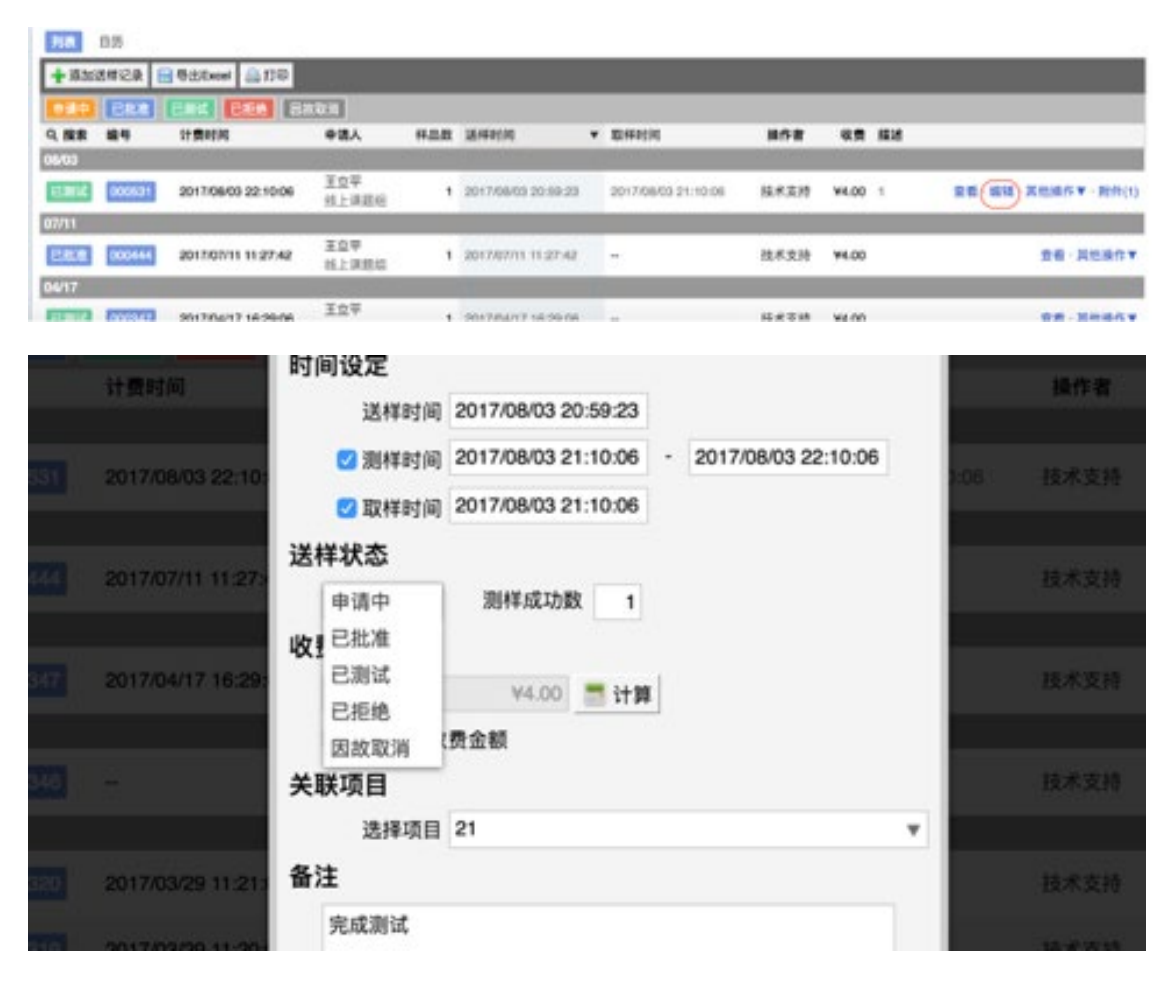

因突发原因,无法进行测试,经使用人和仪器负责人协商后,仪器负责人可 删除送样信息,取消预约记录。并备注删除原因。不允许单方面的取消预约成功 的测样申请,一经查实学校将对违约的单方或者双方进行处理。

2、测试完成后,仪器负责人找到该条送样记录,将送样状态由测试中改为 已测试,然后在下方选择测样报告,点击上传。

L

注:当申请者的送样记录状态变为已测试后必须填写送样反馈,送样申请人反 馈后,机主方可确认收费。若送样记录未反馈,该用户将无法继续申请预约/ 送 样。

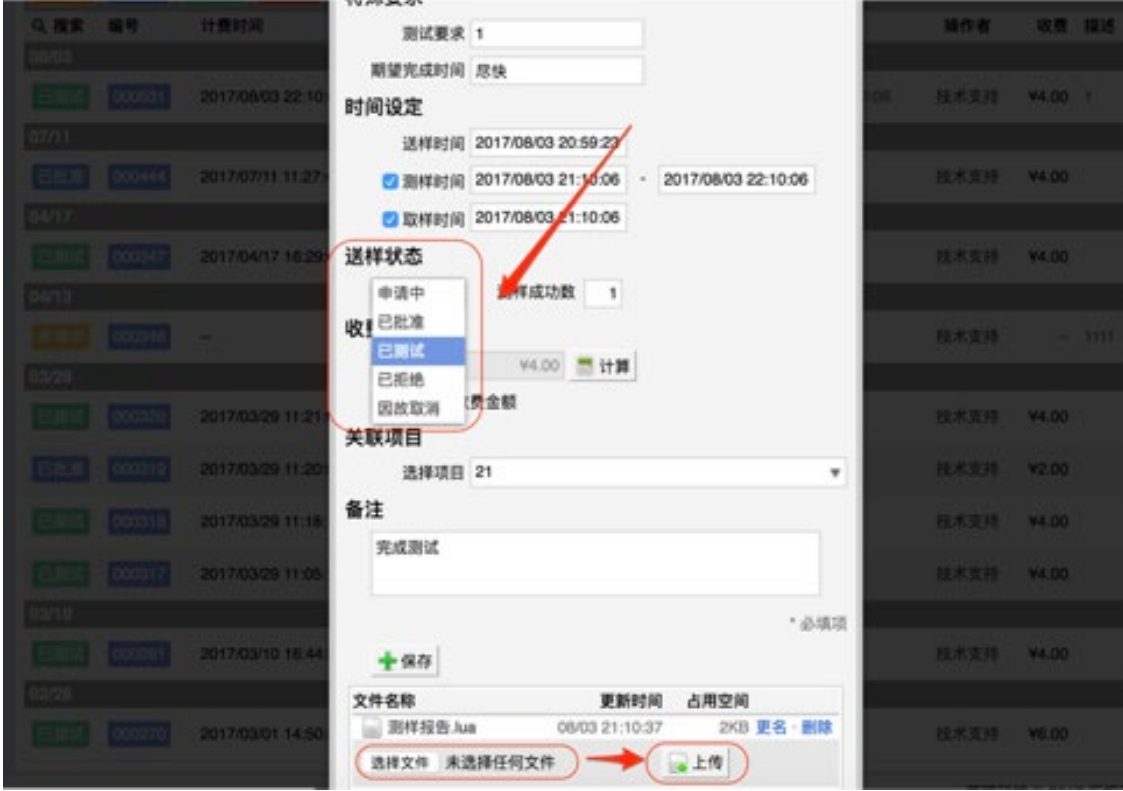

## <span id="page-30-0"></span>3.6 结算单

仪器的结算单,是报销的凭证,是按照中心管理员设置的规则自动生成,当 您需要手动添加结算单时,可点击仪器下方【结算单】页卡,手动添加结算单。

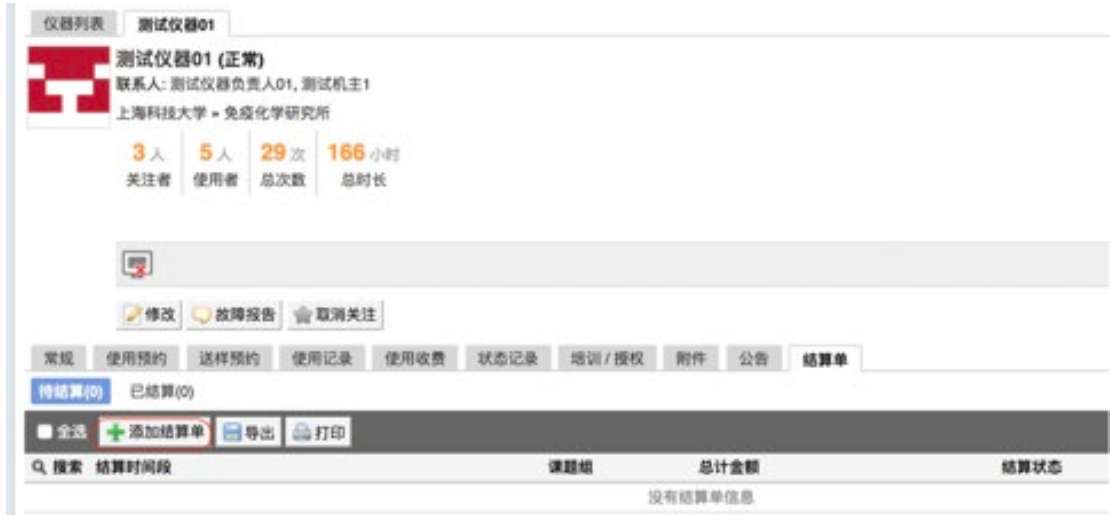

## <span id="page-30-1"></span>3.7 黑名单

**CO AMERAY ASSERSED BE 400-017-ADMG (400-017-5654) BEREAKEE 5' KIRSE** Пакка  $0.0888$  $\frac{4 \text{ mmpc}}{9.00 \text{ yr}}$  $::\Box$ **HTSB**  $1/10000$ **ROMAGNE BURFIN SIMPLE** *<u><i><u>ATERIZZARA</u>*</u> **Q** sana **El saeur**  $(9889)$ **ARTH**  $4400$  $n$  and  $x<sub>n</sub>$  $48808$  $Q$  as to  $Q$ in an an -<br>Barkabah

您可以点击左侧【黑名单】按钮,将用户添加至黑名单。

可以有选择的添加仪器及用户,可以选择到期时间。如下图:

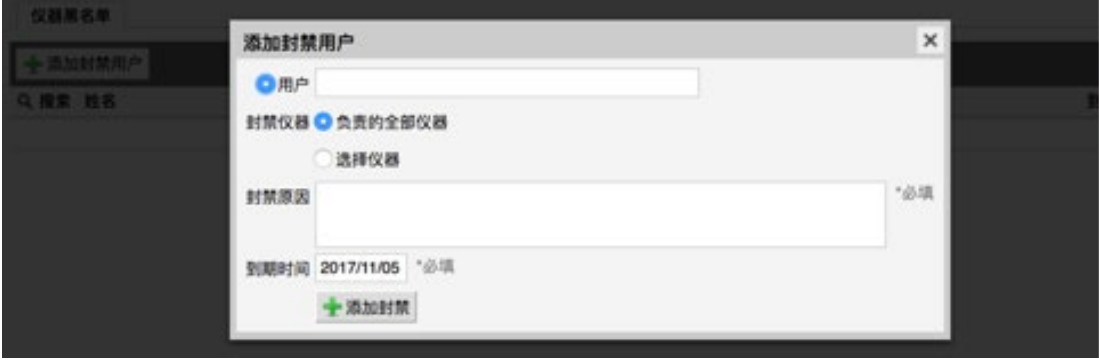

#### <span id="page-32-0"></span>3.8 断网情况处理

 使用离线密码:当使用软件客户端的电脑发生小范围或大面积断网情况下, 用户可以在软件客户端的密码栏中输入离线密码,不耽误仪器使用。离线密码只 有机主和中心管理员可以有权查看和修改。请妥善保存离线账号和密码。

#### <span id="page-32-1"></span>3.9 收费确认

校内/校外用户线下使用/送样后,系统自动根据收费规则生成一条计费,显 示于该用户/单个仪器/所有收费记录的列表内。初始确认状态显示为"待确认", 等待仪器负责人确认。

1. 仪器负责人可于收费确认模块杳看负责仪器的收费并在线"确认",支 持"批量确认";确认费用后,该条收费信息,确认状态由"待确认"变为"已 确认"。

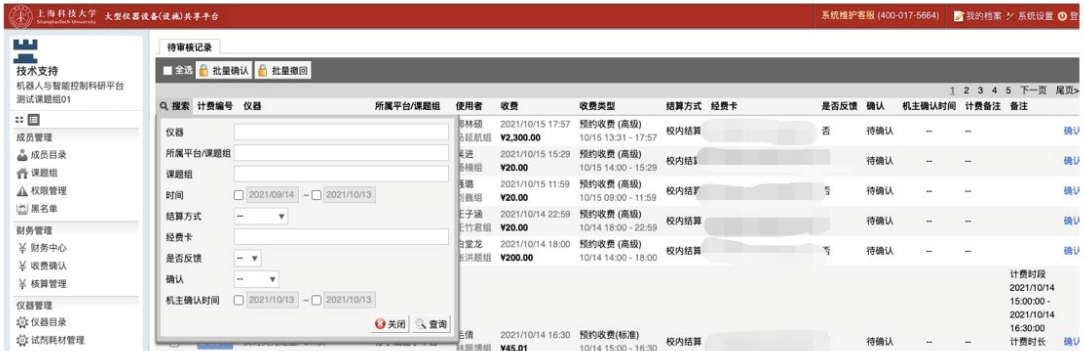

2.应财务审计要求,需要仪器负责人为无系统备注的仪器收费手动补充"计 费备注"信息,同时也可对有系统备注的收费手动添加"计费备注",对应结算 单内的收费明细中默认优先显示机主手填的"计费备注"。

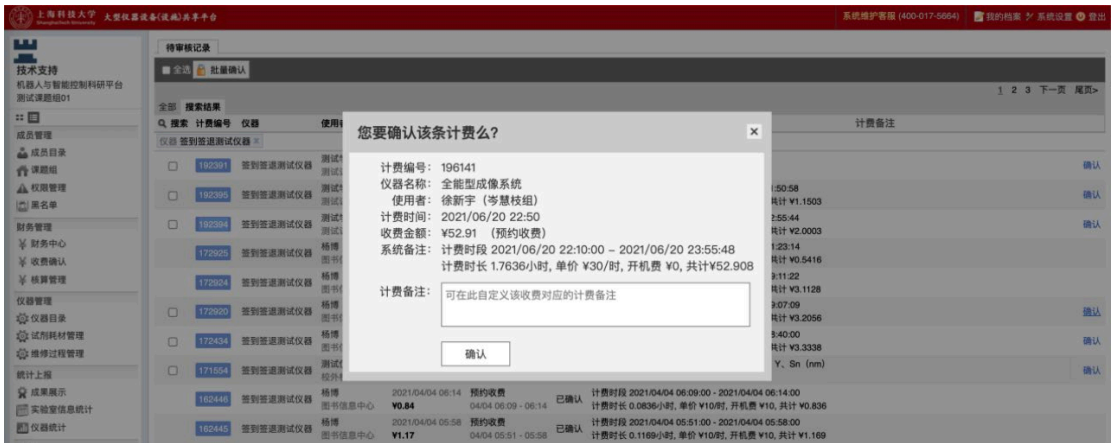

### 计费备注必况说明如下:

1) 当系统备注为空时,要求二次确认弹窗内的"计费备注"必填;反之选填。

- 2) 收费为自定义产生时,无论系统备注是否有信息,机主必须手动填写"计 费备注";
- 3) 批量确认时,若存在系统备注&计费备注均为空的收费,则此类收费确认 失败,同时给出错误提示"具体计费编号因计费备注为空而确认失败", 列出确认失败的收费记录。

3. 仪器负责人可将负责仪器"已确认"的收费记录撤回至"待确认"状态, 重新确认;支持"批量撤回"。

注:一旦仪器收费已生成校外结算汇总表/对应的结算明细已由PI确认,仪器负 责人将不可撤回。

4.支持按"所属平台/课题组"、"结算方式"、"经费卡"、"是否反馈" 等条件搜索。

5.仪器收费记录中的"收费类型"为各类收费类型区分高级/ 自定义收费。 调整后的收费类型显示为:

1) 送样收费(标准)、送样收费(高级)、送样收费(自定义);

- 2) 预约收费(标准)、预约收费(高级)、预约收费(自定义);
- 3) 使用收费(标准)、使用收费(高级)、使用收费(自定义);

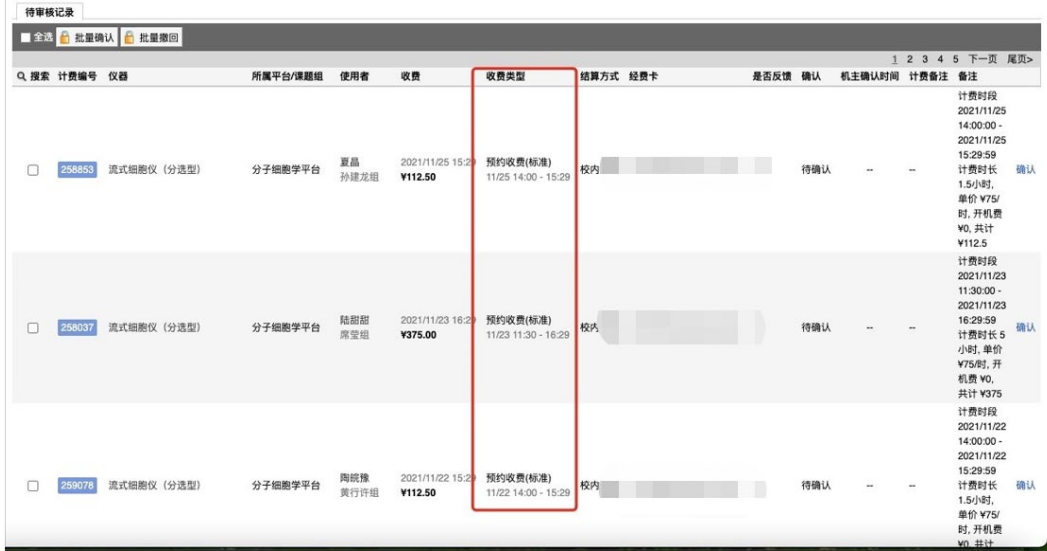

# 标准&高级&自定义收费说明:

(一) 仪器收费设置中已有收费标准产生的收费均算做"标准收费";

(二)自定义计费脚本产生的收费均算作"高级收费";

(三)管理员对收费进行自定义修改过的收费,均算作"自定义收费";

# <span id="page-34-0"></span>3.10 校内结算

在仪器负责人【确认收费】同时,形成一条结算项目,等待经费负责人确认;该 条结算项目的审核状态为【待审核】,结算状态为【——】。

# <span id="page-34-1"></span>3.11 校外结算

1.仪器负责人确认收费后,可于负责仪器收费处多次在线打印每条已确认 收费的费用明细单。

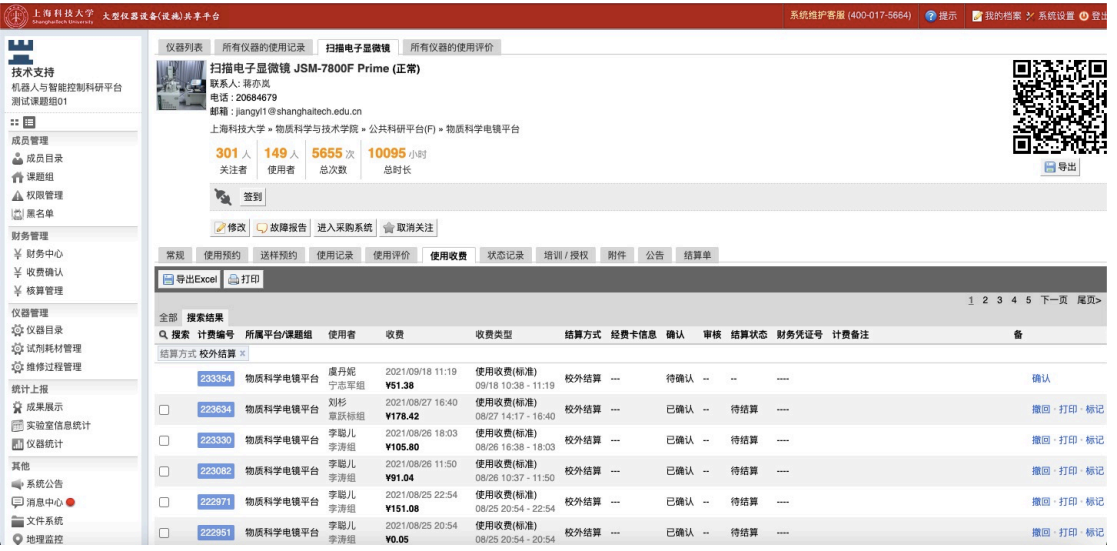

#### 费用明细单的样式及展示内容调整后的展示样式如下:

上海科技大学仪器设备共享测试服务费用明细单 (校外结算)

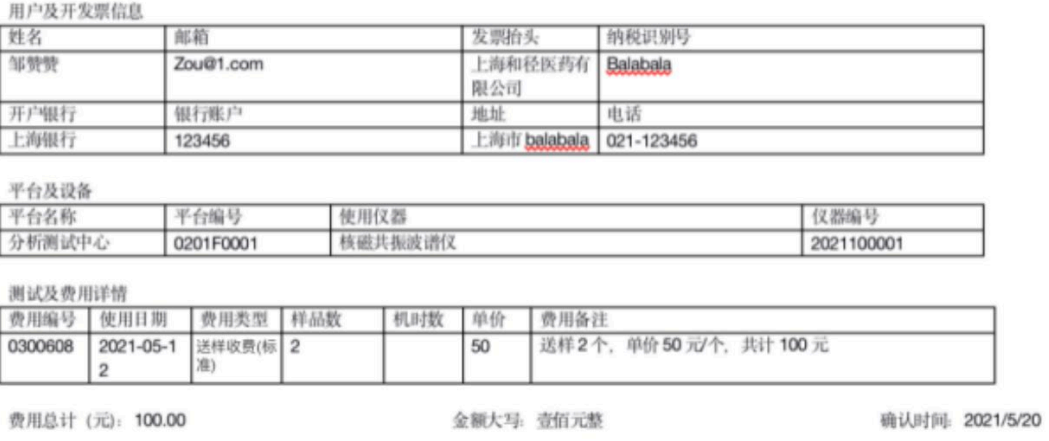

注:打印单据样式内需带分析测试服务专用章的水印章。

#### 2.批量生成结算汇总表

2.1 仪器负责人在【您负责的所有仪器的收费情况】页勾选可见范围内的 若干机主已确认未结算的校外收费,点击【批量生成结算汇总表】,系统自 动按汇总表生成规则生成一张校外汇总表。操作成功,接口自动将其传至财 务系统,对应收费记录及校外结算汇总表的结算状态自动变为"结算中"; 如果不符合生成条件自动报错并提示错误原因;

 $\mathbb{R} \sqcup$ 

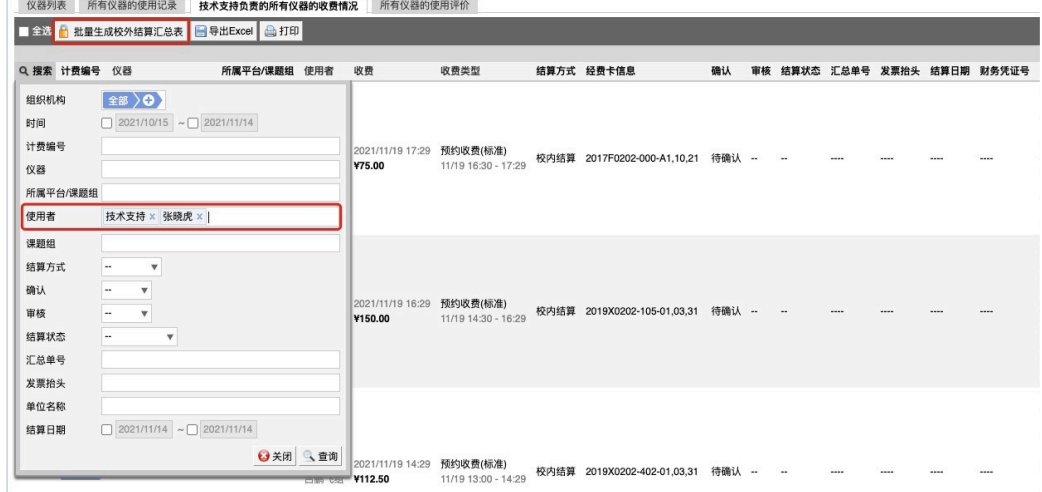

- 1) 校外结算汇总表生成规则:同一"发票抬头"且使用同一平台编号仪器, 已确认且未结算状态的收费记录,可生成一张校外结算汇总表;
- 2) 校外结算汇总表号生成规则:xw+年月+四位流水号;
- 3) 校外收费记录一旦生成结算汇总表将不可被【标记】,也不能重复生成 结算汇总单。
- 2.2 页面调整:
- 1) 搜索项中的"使用者"由单选改为多选。
- 2) 在【您负责的所有仪器的收费情况】页增加:"汇总单号"、"发票抬头"、 "结算日期、财务凭证号、发票号码、发票日期"字段,支持导出&打印。 (注意:结算日期、财务凭证号、发票号码、发票日期字段值由财务接 口回传)
- 2.3 关于"发票抬头为空"的特别说明:
- 1) "发票抬头为空"认定为同一发票抬头,即发票抬头为空且使用同一平台 编号仪器&已确认且未结算状态的收费记录,可生成一张校外结算汇总表。
- 2) 在使用同一平台编号仪器产生收费记录的前提下,如果使用者是发票信息 为空的校外用户,若管理员不加筛选直接【批量生成结算汇总单】时,可 能导致跟校内用户的校外收费生成了同一张校外结算汇总表。
- 3) 为避免上述情况发生:需要仪器负责人利用好搜索条件,找到较小范围的 使用记录,然后进行勾选,勾选的过程也可以进行人工审核,选择好之后

再生成结算汇总单。万一校内&校外收费不小心误生成了一张校外缴费单, 则需要由财务系统进行驳回处理。

3.线下报销

3.1 仪器负责人在系统快捷链接【您负责仪器的校外结算汇总表】页可查看 可见范围内校外结算汇总表台账;

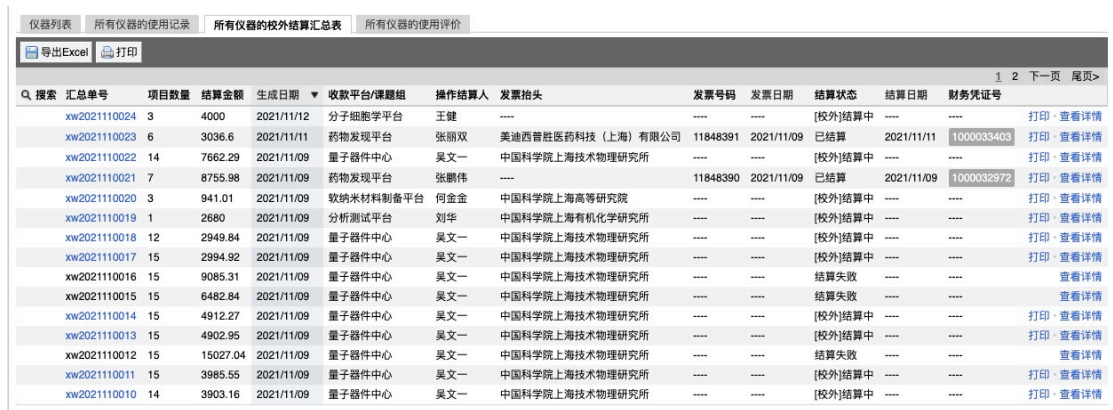

- 1) 列表字段从左至右依次为:汇总单号、项目数量(收费记录条数)、结算 金额、生成日期(精确到日)、收款平台/课题组、操作结算人(提交结 算的管理员姓名)、发票抬头、发票号码、发票日期、结算状态、结算 日期、财务凭证号、操作(打印)
- 2) 搜索项包括:汇总单号、生成日期、收款平台/课题组、操作结算人、发 票抬头、发票号码、发票日期、结算状态、结算日期、财务凭证号;日 期均为时间段式搜索。

3) 支持按搜索结果进行导出,导出字段同列表,导出为 Excel 文件。

3.2 仪器负责人在【您负责所有仪器的收费情况-校外结算台账】页打印已生 成的校外结算汇总表,并在财务系统创建收入认领单关联上述校外结算汇总 表,线下交至财务处进行报销。同一设备的不同仪器管理员都可以进行结算, 通过收费记录的状态控制不重复结算。

- 点击【打印】进入打印预览,可打印该校外结算汇总表;
- 点击【查看详情】进入该汇总表详情页,可查看汇总表明细详情信息。

3.3 特殊情况说明:

- 1) 若一张校外结算汇总表内存在不同仪器负责人设备产生的收费记录,那么 对应的各位仪器负责人均可查看该结算汇总表,且均可进行【提交报销】 和【打印】操作,一旦结算汇总表被提交结算,其结算状态将由"待结 算"自动变为"结算中",不可再提交。
- 2) 仪器管理员属于同一收费平台的多台设备的费用可以在一张结算汇总表 里出现。例:同一收费平台下有机主 1、机主 2 两人负责的设备, 如果 发票抬头的用户分别使用两个机主的设备,最后由平台管理员将其生成 了一张校外结算汇总表。那么机主 1 和机主 2 在可见台账中均可以见该 汇总表,且支持打印和提交结算操作。
- 4. 报销结果回传
	- 1) 报销成功:接口返回报销成功信息,同时课题组自动回充等额虚拟额度& 结算状态更新为"已结算";并显示财务返回的凭证号。
	- 2) 报销失败:原结算汇总表结算状态更新为"结算失败",对应收费自动回 到仪器负责人"待确认"状态,系统自动为仪器负责人发送消息提醒。 由仪器负责人重新确认,并重新生成结算单。

#### <span id="page-38-0"></span>3.12 常见问题

#### 1. 用户被仪器负责人纳入进入黑名单

"爽约" 或是 "超时" 超过系统限定次数就会自动判为黑名单用户; 或 者未按照仪器使用规范进行仪器使用,被仪器负责人加入黑名单用户,所有的黑 名单用户均无法使用仪器。

①如需超时使用仪器,请在实验预约结束时间之前,登录平台网络,进入预 约日历界面, 及时修改结束时间, 以免被判为超时;

②如果因前人使用超时,造成自己被迫超时,请联络仪器管理员出具相关证 明, 由管理员调整超时状态为正常即可:

#### 2. 未填写使用反馈

实验结束后未及时填写反馈信息。系统提供24小时填写反馈记录的缓冲时 间,若在24小时之后仍未填写,将不能预约使用仪器。仪器服务评分不满100分 时,仪器负责人将会受到相关处罚,请慎重评分。

#### 3. 不在预约时段内

仪器使用时间,不在该用户的预约时段内,如果预约时间为9:00~10:00,用 户需要在此段时间内使用仪器才可验证成功。

#### 4. 网络连接异常

由于无线连接需要缓冲,部分仪器的网络控制是通过无线连接,开机后需稍 待片刻,保证网络连接正常后方可验证成功。

在安装客户端的电脑发生小范围或大面积断网情况下,用户可以在客户端的 密码栏中输入离线密码,不影响仪器使用。离线密码只有仪器负责人和中心管理 员有权限查看并修改。

离线密码的查看需要通过已联网的电脑登陆大仪平台,进入仪器的基本信息 页面,惦记【修改】后,在最后一个输入框内可以查看到当前的离线密码。

离线密码的修改,必须在仪器处于联网状态下进行。仪器在未连接到服务器 的情况下,离线密码框为灰色,不可更新。可采取自动更新或自定义更新密码。

#### 5. 费用问题

所在课题组余额不足或课题组帐户欠费,则将无法使用平台的任何仪器,系 统则会出提示 "课题组余额不足, 您无法预约该仪器"。

#### 6. 仪器故障

如因仪器使用期间发生故障导致无法使用,请在反馈中给出说明或者在仪器 信息界面点击【故障报告】输入故障信息